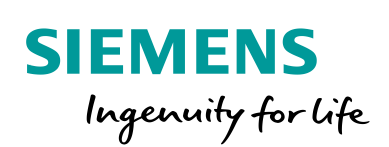

Industry Online Support

**NEWS** 

Guide for switching from Comfort Panels to Unified Comfort Panels

SIMATIC WinCC Comfort V16 SIMATIC WinCC Unified V16 SIMATIC HMI Comfort Panel SIMATIC HMI Unified Comfort Panel

**<https://support.industry.siemens.com/cs/ww/en/view/109768002>**

Siemens Industry **Online** Support

ag.

**Call** 

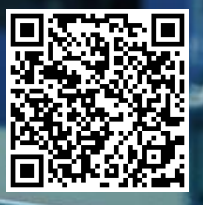

# <span id="page-1-0"></span>**Legal information**

#### **Use of application examples**

Application examples illustrate the solution of automation tasks through an interaction of several components in the form of text, graphics and/or software modules. The application examples are a free service by Siemens AG and/or a subsidiary of Siemens AG ("Siemens"). They are nonbinding and make no claim to completeness or functionality regarding configuration and equipment. The application examples merely offer help with typical tasks; they do not constitute customer-specific solutions. You yourself are responsible for the proper and safe operation of the products in accordance with applicable regulations and must also check the function of the respective application example and customize it for your system.

Siemens grants you the non-exclusive, non-sublicensable and non-transferable right to have the application examples used by technically trained personnel. Any change to the application examples is your responsibility. Sharing the application examples with third parties or copying the application examples or excerpts thereof is permitted only in combination with your own products. The application examples are not required to undergo the customary tests and quality inspections of a chargeable product; they may have functional and performance defects as well as errors. It is your responsibility to use them in such a manner that any malfunctions that may occur do not result in property damage or injury to persons.

#### **Disclaimer of liability**

Siemens shall not assume any liability, for any legal reason whatsoever, including, without limitation, liability for the usability, availability, completeness and freedom from defects of the application examples as well as for related information, configuration and performance data and any damage caused thereby. This shall not apply in cases of mandatory liability, for example under the German Product Liability Act, or in cases of intent, gross negligence, or culpable loss of life, bodily injury or damage to health, non-compliance with a guarantee, fraudulent non-disclosure of a defect, or culpable breach of material contractual obligations. Claims for damages arising from a breach of material contractual obligations shall however be limited to the foreseeable damage typical of the type of agreement, unless liability arises from intent or gross negligence or is based on loss of life, bodily injury or damage to health. The foregoing provisions do not imply any change in the burden of proof to your detriment. You shall indemnify Siemens against existing or future claims of third parties in this connection except where Siemens is mandatorily liable.

By using the application examples you acknowledge that Siemens cannot be held liable for any damage beyond the liability provisions described.

#### **Other information**

Siemens reserves the right to make changes to the application examples at any time without notice. In case of discrepancies between the suggestions in the application examples and other Siemens publications such as catalogs, the content of the other documentation shall have precedence.

The Siemens terms of use [\(https://support.industry.siemens.com\)](https://support.industry.siemens.com/) shall also apply.

#### **Security information**

Siemens provides products and solutions with industrial security functions that support the secure operation of plants, systems, machines and networks.

In order to protect plants, systems, machines and networks against cyber threats, it is necessary to implement – and continuously maintain – a holistic, state-of-the-art industrial security concept. Siemens' products and solutions constitute one element of such a concept.

Customers are responsible for preventing unauthorized access to their plants, systems, machines and networks. Such systems, machines and components should only be connected to an enterprise network or the Internet if and to the extent such a connection is necessary and only when appropriate security measures (e.g. firewalls and/or network segmentation) are in place. For additional information on industrial security measures that may be implemented, please visit [https://www.siemens.com/industrialsecurity.](https://www.siemens.com/industrialsecurity)

Siemens' products and solutions undergo continuous development to make them more secure. Siemens strongly recommends that product updates are applied as soon as they are available and that the latest product versions are used. Use of product versions that are no longer supported, and failure to apply the latest updates may increase customer's exposure to cyber threats.

To stay informed about product updates, subscribe to the Siemens Industrial Security RSS Feed at[: https://www.siemens.com/industrialsecurity.](https://www.siemens.com/industrialsecurity)

# **Table of contents**

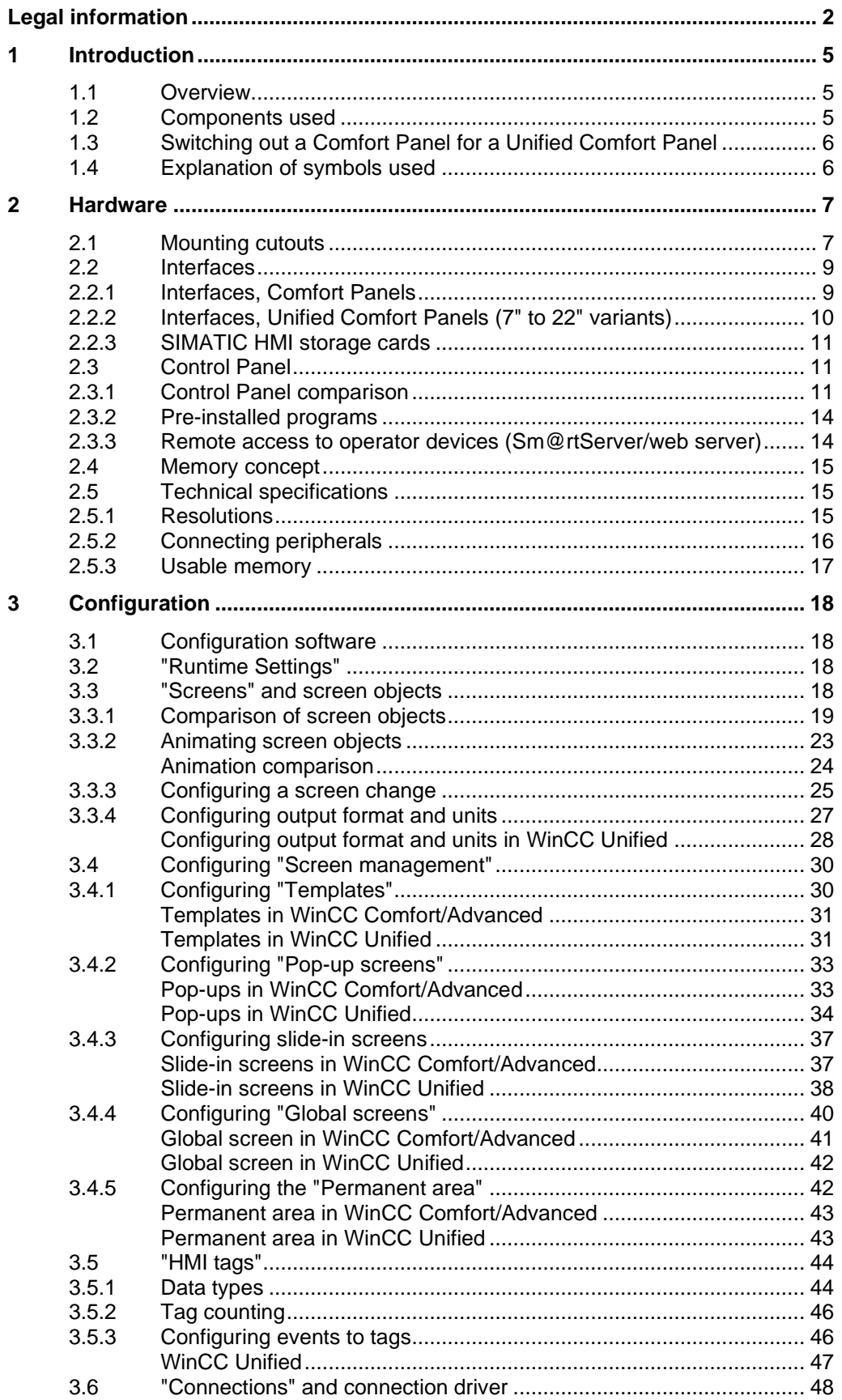

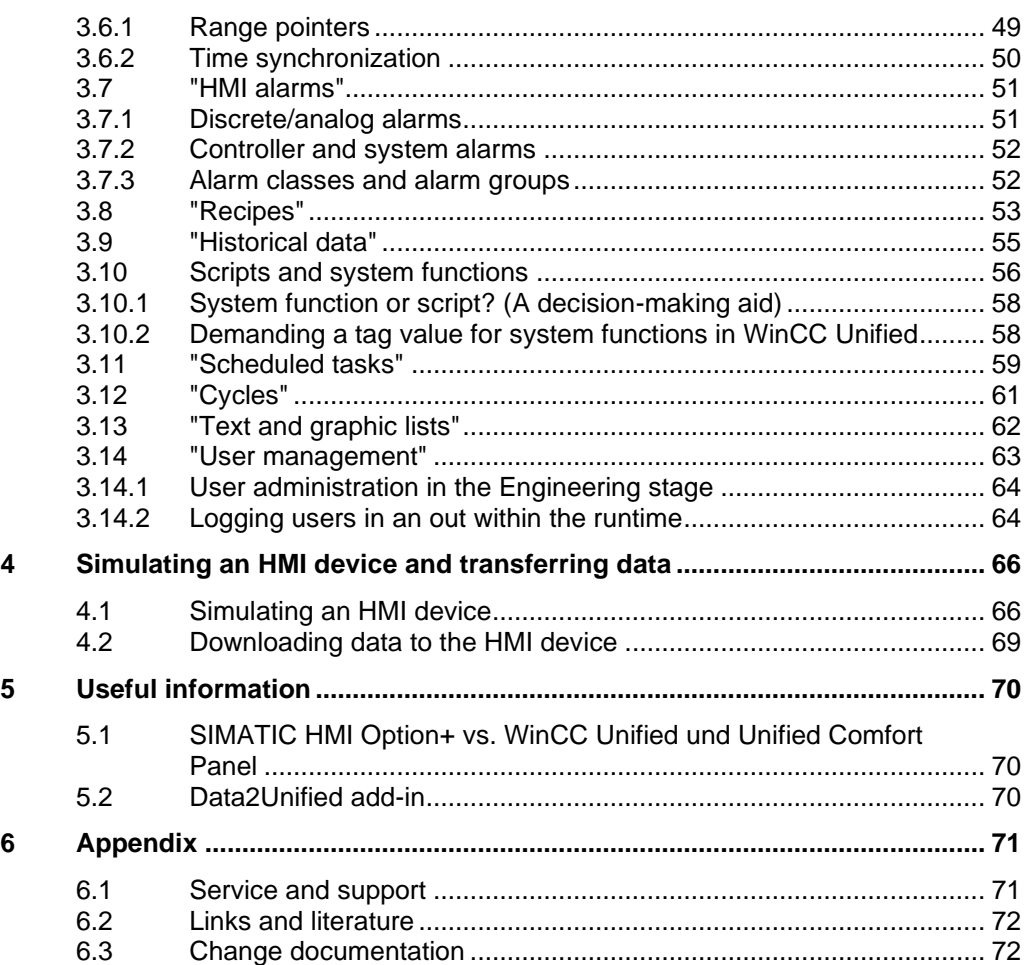

# <span id="page-4-0"></span>**1 Introduction**

# <span id="page-4-1"></span>**1.1 Overview**

SIMATIC WinCC Unified is the all-new visualization system from Siemens for automation applications. The SIMATIC WinCC Unified System consists of the SIMATIC WinCC Unified visualization software and the new SIMATIC HMI Unified Comfort Panels.

The Unified Comfort Panels thus extend the product range beyond the previous Comfort Panels. In addition to the new hardware, there are also numerous new features in comparison to the Comfort Panels when it comes to engineering.

This document presents and describes important points in order to provide a precise overview of the similarities and differences between the two generations of HMI devices.

Figure 1-1

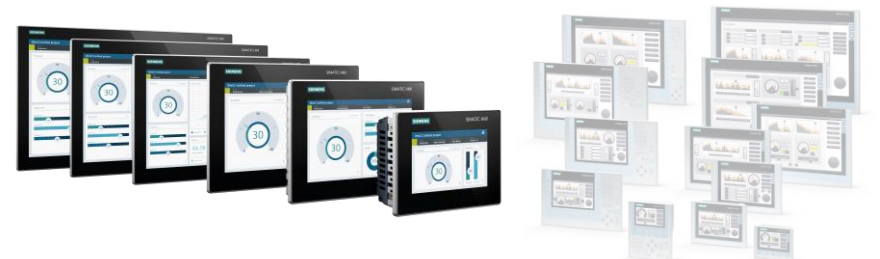

# <span id="page-4-2"></span>**1.2 Components used**

The following hardware and software components were used to create this application example:

Table 1-1

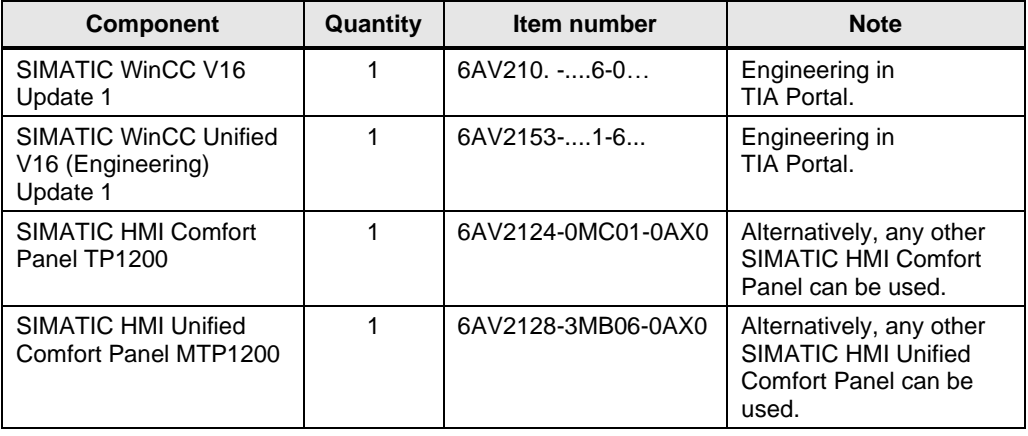

# <span id="page-5-0"></span>**1.3 Switching out a Comfort Panel for a Unified Comfort Panel**

The table below provides an overview of which Unified Comfort Panels can be used in place of the Comfort Panels. Table 1-2

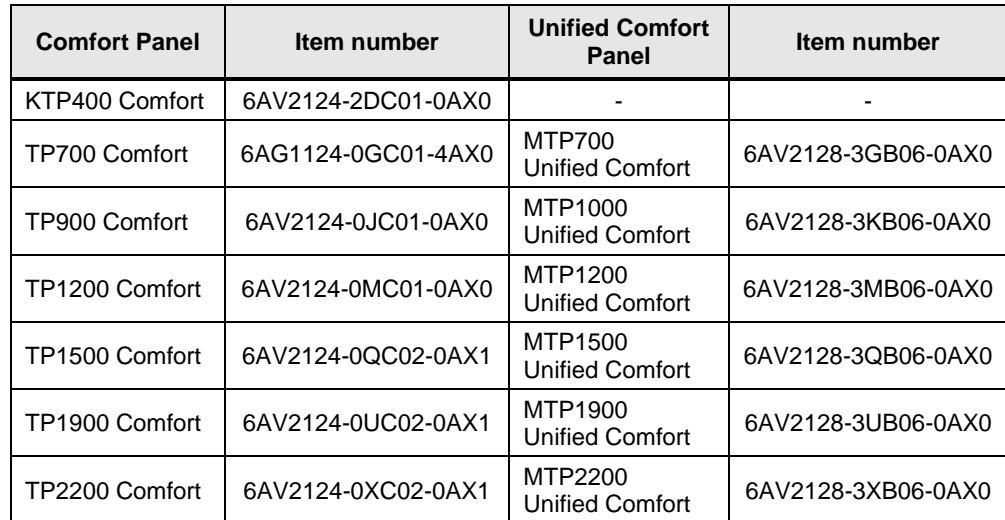

# <span id="page-5-1"></span>**1.4 Explanation of symbols used**

The following table shows you the symbols used when comparing the two devices/systems and the associated meaning:

Table 1-3

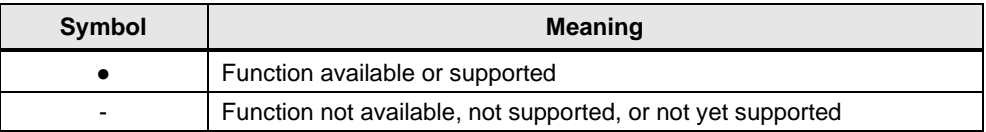

# <span id="page-6-0"></span>**2 Hardware**

# <span id="page-6-1"></span>**2.1 Mounting cutouts**

The following table presents the dimensions of the Comfort Panels in comparison to the Unified Comfort Panels.

Table 2-1

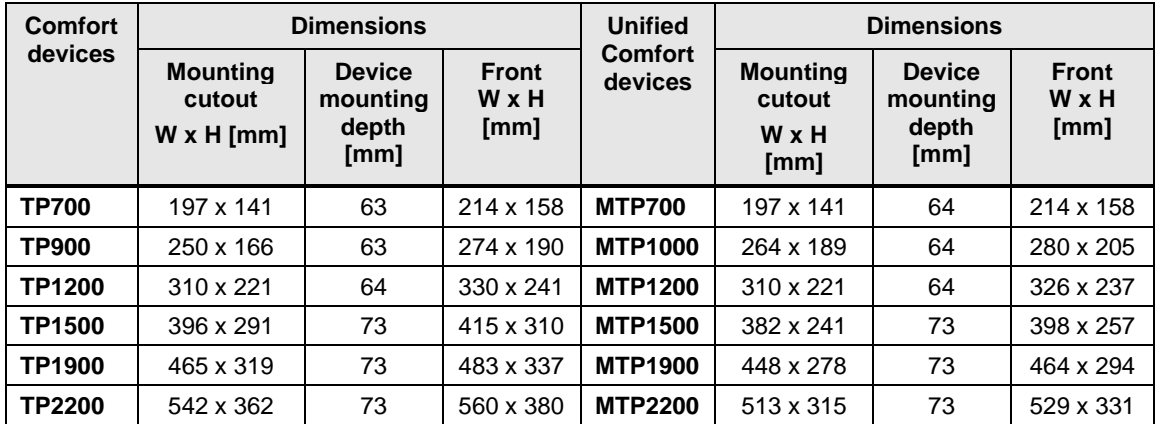

# **Installation compatibility (7" and 12" variants)**

If you wish to change from a Comfort Panel TP700 to a Unified Comfort Panel MTP700 (or from a TP1200 to an MTP1200), no manual changes will be necessary. The installation cutouts are identical, therefore the devices are compatible.

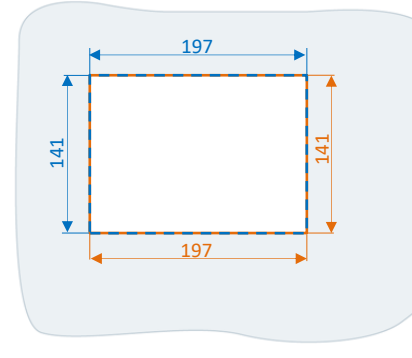

Comfort Panel TP700 Unified Comfort Panel MTP700

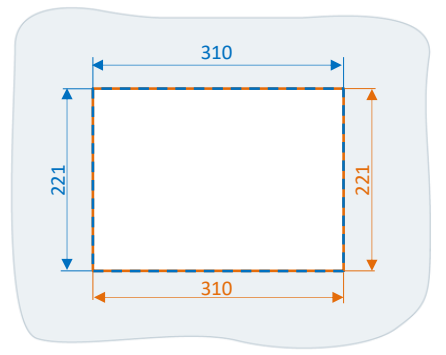

Comfort Panel TP1200 Unified Comfort Panel MTP1200

# **Enlarging an installation cutout (9" variants)**

The alternative to the Comfort Panel TP900 is the Unified Comfort Panel MTP1000. In order to affix the MTP1000 in the existing installation cutout, an enlargement will be necessary (width x height: 14 x 23mm) upon the previous installation cutout.

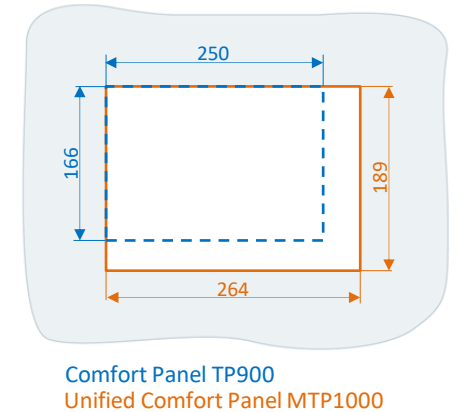

# **TP1500, TP1900 and TP2200 adapter frames**

The installation cutouts for the 15", 19" and 22" variants of the Unified Comfort Panels are smaller in comparison to the Comfort Panels.

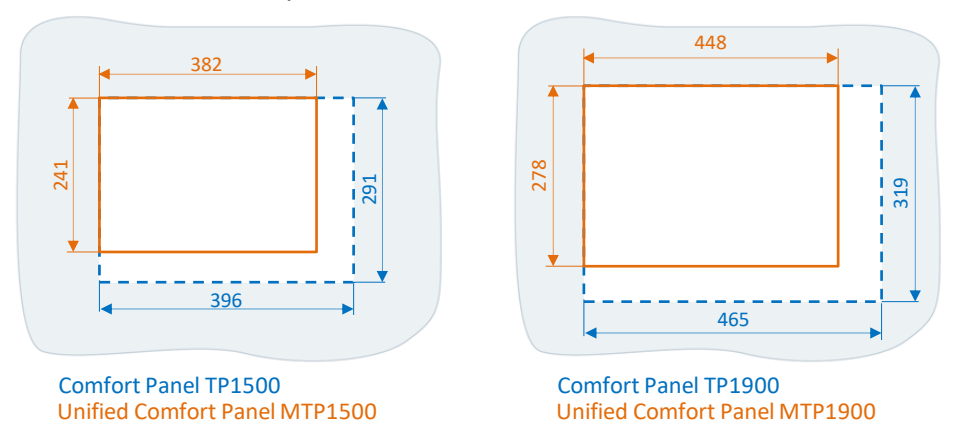

However, you can keep the existing installation cutouts and mount the Unified Comfort Panel using an adapter frame in spite of the cutout size discrepancy (see table below).

Table 2-2

Comfort Panel TP2200

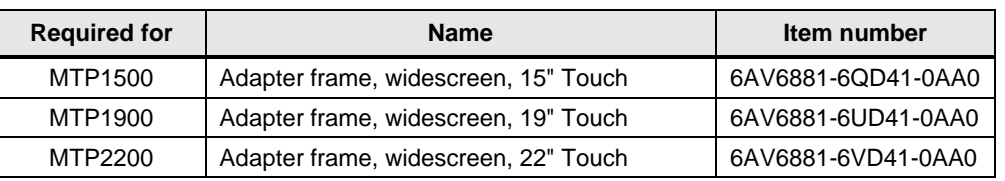

**Note** When the adapter frames will be available, you may inquire at your Siemens contact person or takes place via the delivery release in Siemens Industry Online Portal.

# <span id="page-8-0"></span>**2.2 Interfaces**

#### **Overview**

The following table presents a direct comparison of the Comfort and Unified Comfort interfaces.

Table 2-3

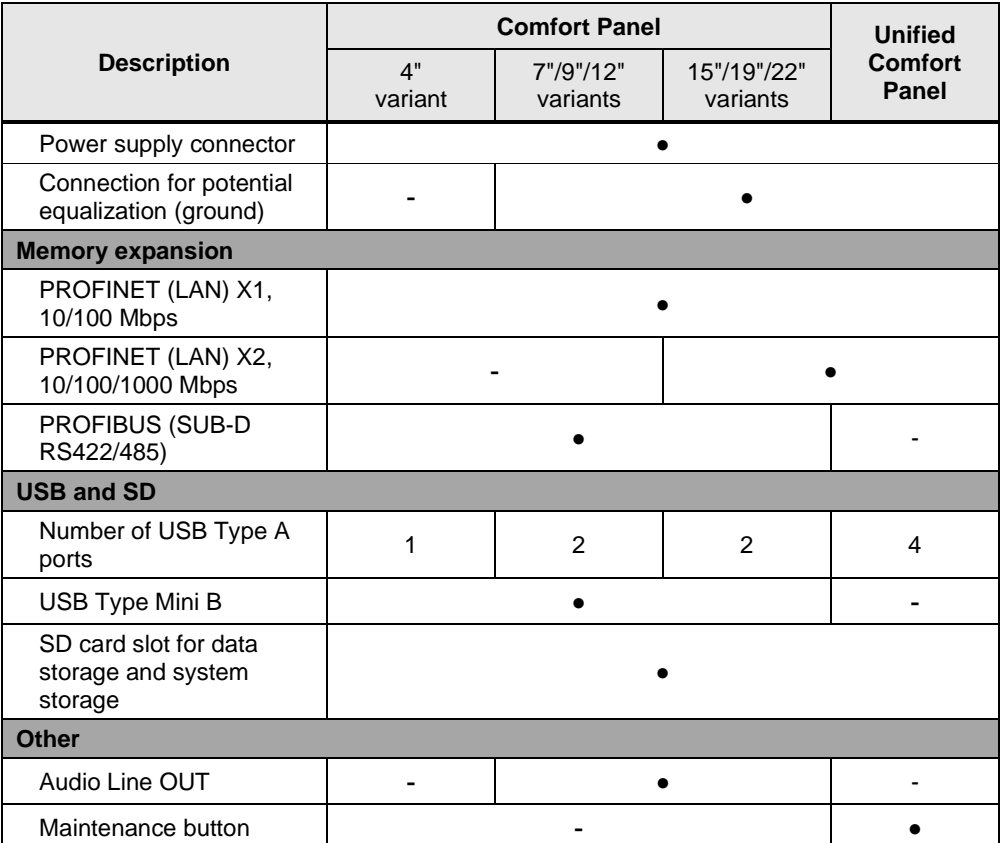

# <span id="page-8-1"></span>**2.2.1 Interfaces, Comfort Panels**

Below you will find a graphical overview of the interfaces of the SIMATIC HMI Comfort Panels.

#### **Interfaces, Comfort Panel (4" variants)**

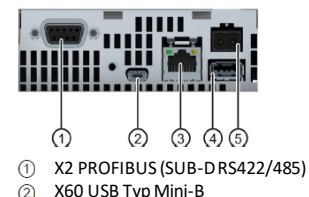

X60 USB Typ Mini-B

- XI PROFINET (LAN). 10/100 MBit
- $\circled{4}$ X61 USB TypA
- $\circled{5}$ X80 Connection for the power supply

#### **Interfaces, Comfort Panel (7", 9" and 12" variants)**

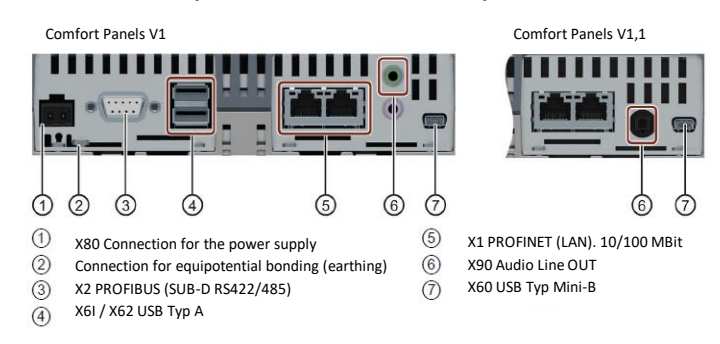

## **Interfaces, Comfort Panel (15", 19" and 22" variants)**

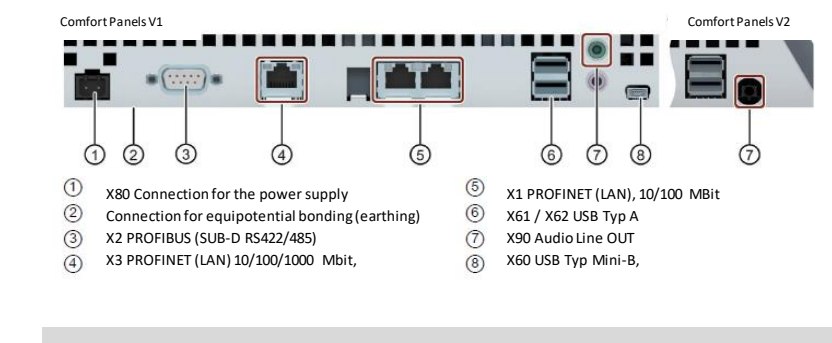

**Note** Additional information on the interfaces, including descriptions, can be found in the "SIMATIC HMI Devices Comfort Panels" manual.

<https://support.industry.siemens.com/cs/ww/en/view/49313233>

## <span id="page-9-0"></span>**2.2.2 Interfaces, Unified Comfort Panels (7" to 22" variants)**

Below you will find a graphical overview of the interfaces of the SIMATIC HMI Unified Comfort Panels. All SIMATIC HMI Unified Comfort Panels have an identical interface configuration.

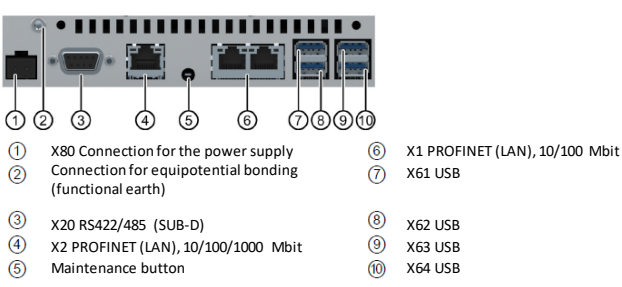

**Note** Additional information on the interfaces, including descriptions, can be found in the "SIMATIC HMI Devices Unified Comfort Panels" manual.

<https://support.industry.siemens.com/cs/ww/en/view/109773257>

# <span id="page-10-0"></span>**2.2.3 SIMATIC HMI storage cards**

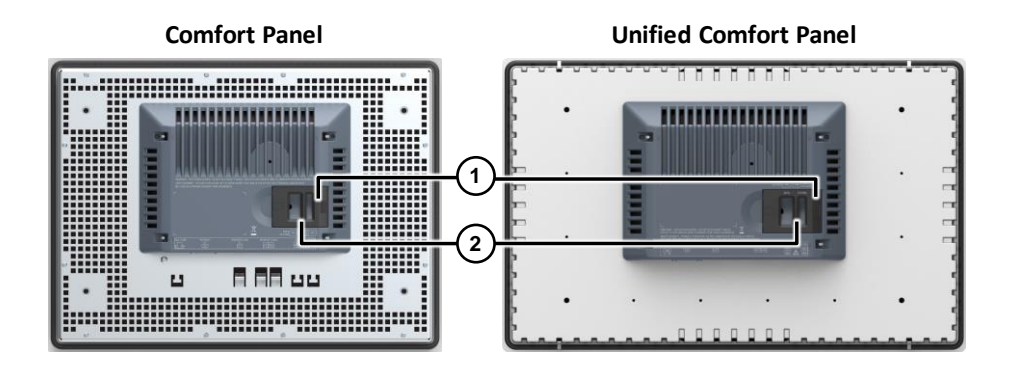

Besides the previous SIMATIC HMI storage cards (512 MB and 2 GB), 32 GB storage cards are now available.

They must be used as system storage cards, and can also be used as data storage cards. The previous 2 GB SIMATIC HMI storage cards may still be used in the Unified Comfort Panels as data storage cards.

**Note** Further information, including item numbers for the SIMATIC HMI storage cards, can be found under the product release "SD memory cards, 512 MB, 2 GB to 32 GB for SIMATIC HMI Panels, HMI Unified and IPC":

<https://support.industry.siemens.com/cs/ww/en/view/109773768>

 **Note** For a list of other external storage media that you can use, please refer to the FAQ "Which external storage media can you use with the current SIMATIC Panels, or which memory card interfaces do they have?"

<https://support.industry.siemens.com/cs/ww/en/view/21847868>

# <span id="page-10-1"></span>**2.3 Control Panel**

The Unified Comfort Panel has a Control Panel. It is used to launch and configure important device functions.

# <span id="page-10-2"></span>**2.3.1 Control Panel comparison**

The following table provides you with an overview of where the individual Control Panel functions of the Comfort Panel appear in the Control Panel of the Unified Comfort Panel.

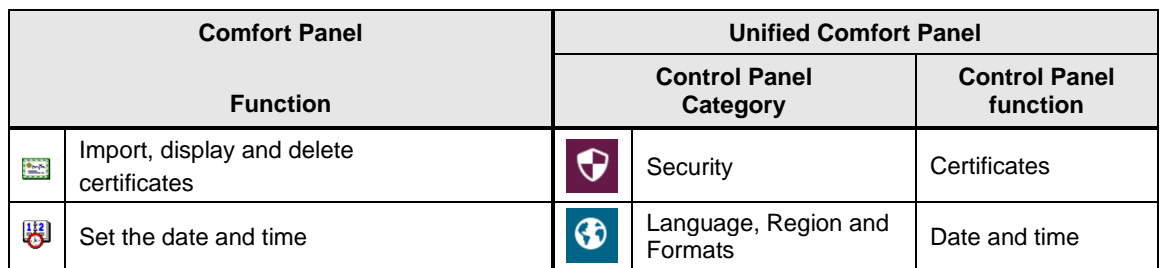

#### Table 2-4

# 2 Hardware

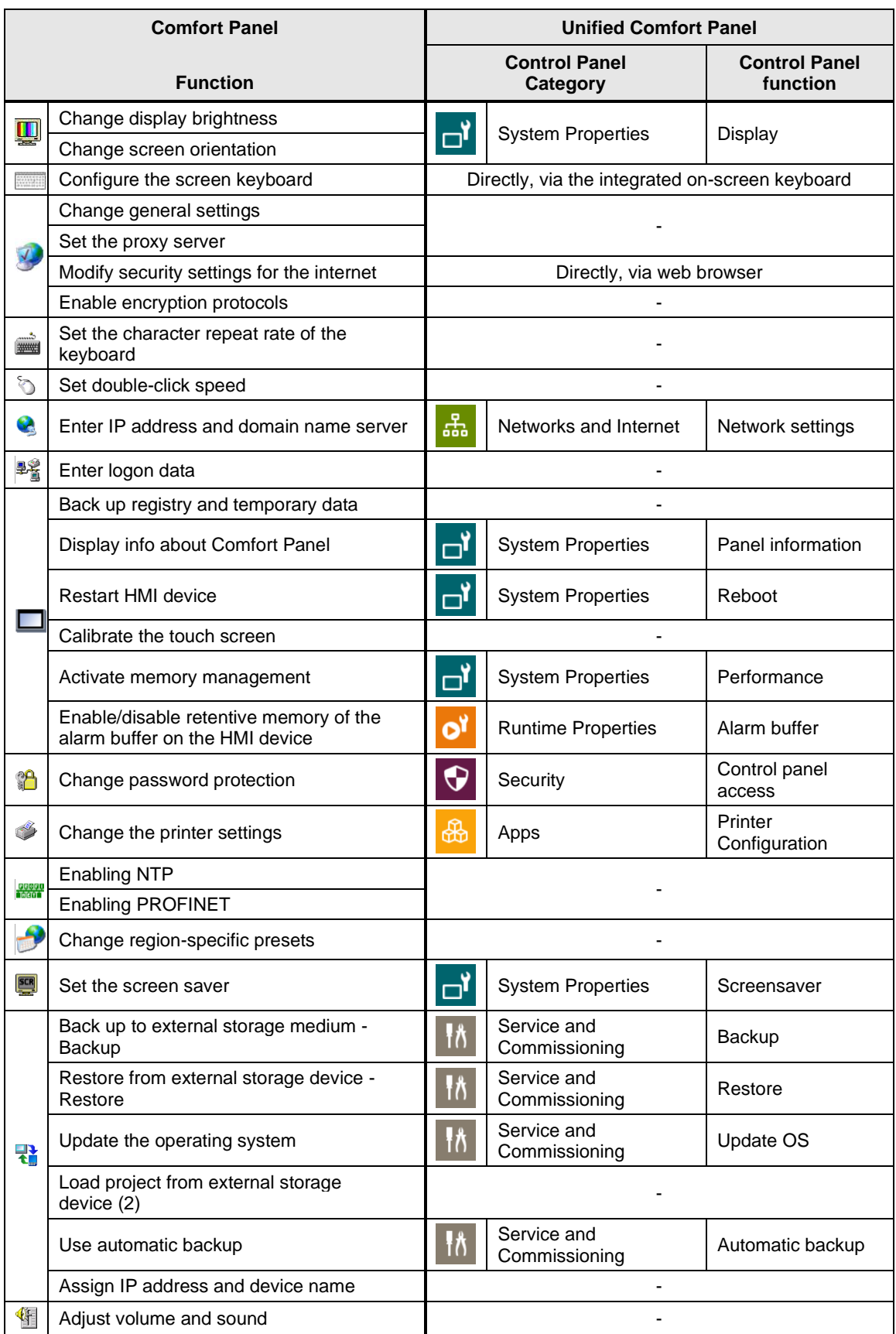

#### 2 Hardware

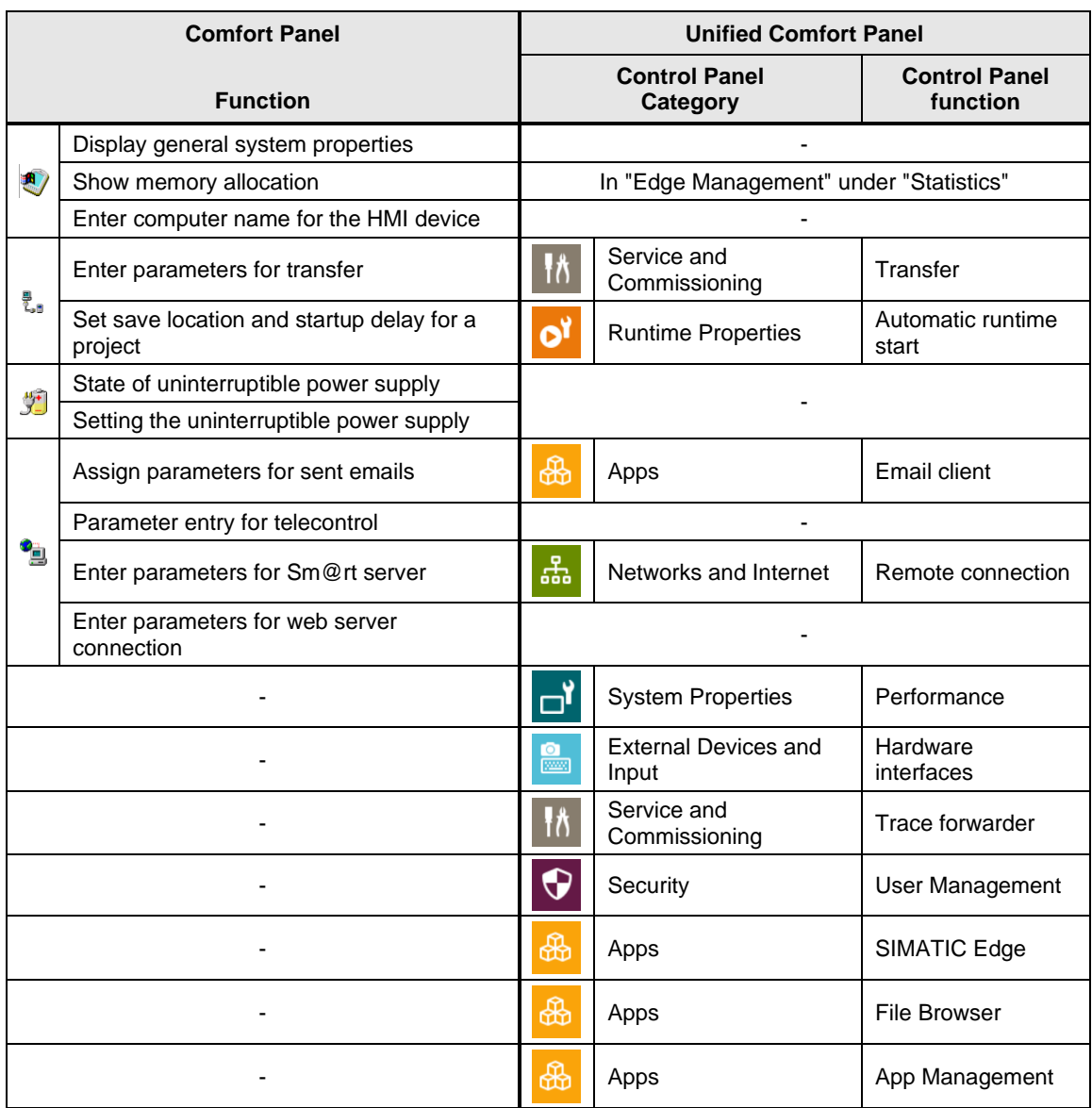

Note Please refer to the respective operating manuals for more information on the individual functions:

> Comfort Panel: "Control Panel" <https://support.industry.siemens.com/cs/ww/en/view/49313233/113279340171>

Unified Comfort Panel: "Operating the Control Panel" <https://support.industry.siemens.com/cs/ww/en/view/109773257/133190901003>

# <span id="page-13-0"></span>**2.3.2 Pre-installed programs**

The following table provides an overview of the already installed programs: Table 2-5

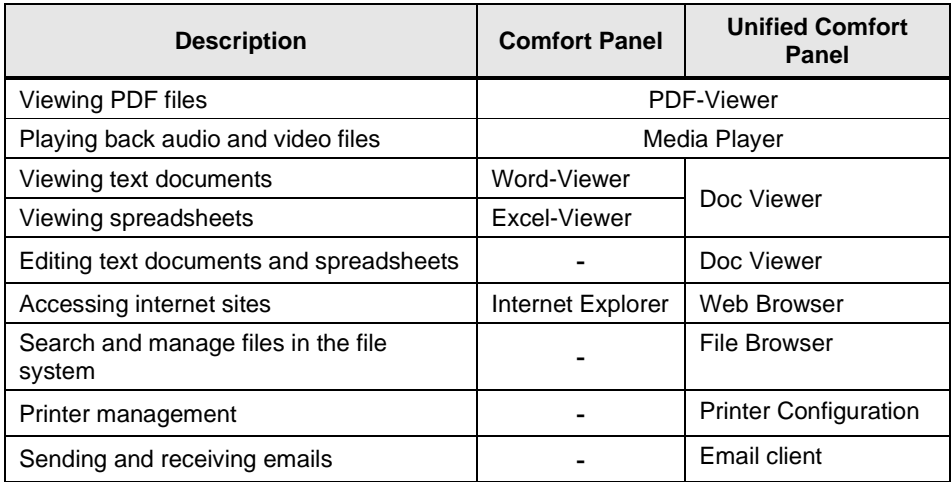

# <span id="page-13-1"></span>**2.3.3 Remote access to operator devices (Sm@rtServer/web server)**

You can remotely access both the Comfort Panel as well as the Unified Comfort Panel. The following table shows the differences between the two devices. Table 2-6

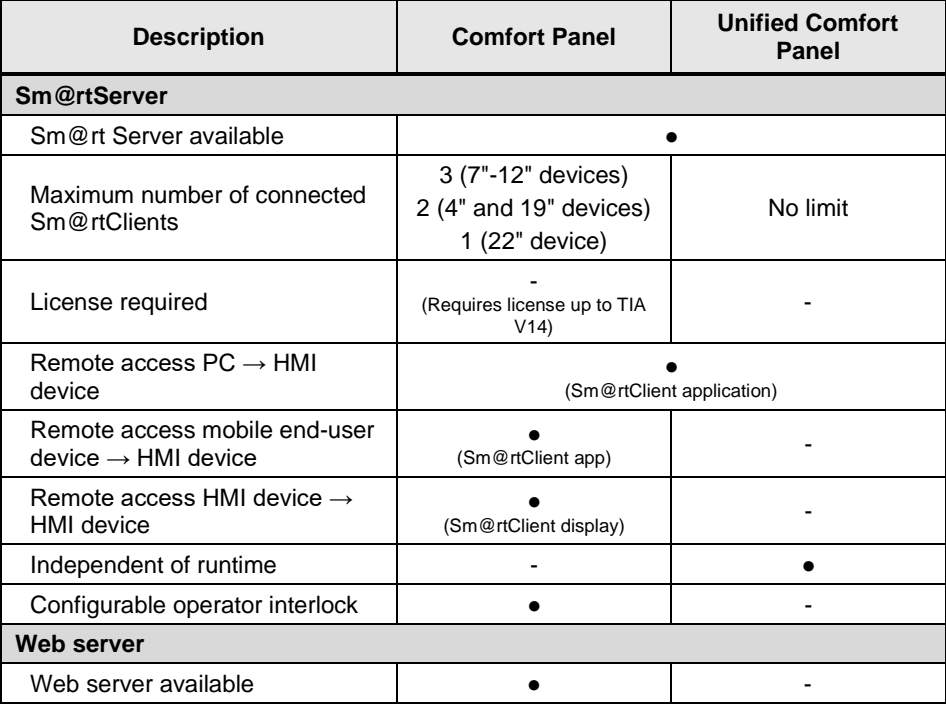

## **Note** For additional information, refer to the operating instructions for the respective device under:

Comfort Panel: "Configure Sm@rt server" <https://support.industry.siemens.com/cs/ww/en/view/49313233/101865637387>

Unified Comfort Panel: "Remote connection " <https://support.industry.siemens.com/cs/ww/en/view/109773257/132057706123>

# <span id="page-14-0"></span>**2.4 Memory concept**

The memory concept of the Unified Comfort Panel is practically identical to that of the Comfort Panel. Thus, you have the option of using the following memory cards on both devices:

- Internal memory
- Memory card for data and logs
- System memory card for "Automatic backup" (see chapter
- USB port for a USB storage device with data
	- **Note:**

In the case of the SIMATIC HMI Unified Comfort Panel, each USB port has a specific path that must be accounted for in the configuration.

**Note** For additional information, please refer to the respective operating manual under "Memory concept":

Comfort Panel:

<https://support.industry.siemens.com/cs/ww/en/view/49313233/113210228491>

Unified Comfort Panel: <https://support.industry.siemens.com/cs/ww/en/view/109773257/133824276619>

# <span id="page-14-1"></span>**2.5 Technical specifications**

# <span id="page-14-2"></span>**2.5.1 Resolutions**

You can find the resolutions of each of the HMI devices in the in the table below. Table 2-7

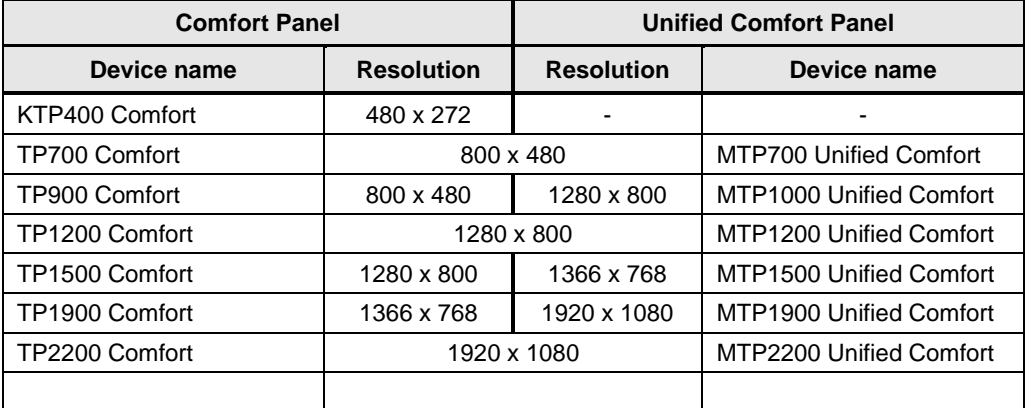

# <span id="page-15-0"></span>**2.5.2 Connecting peripherals**

You can also connect peripherals to HMI operator devices in order to implement additional functions.

Table 2-8

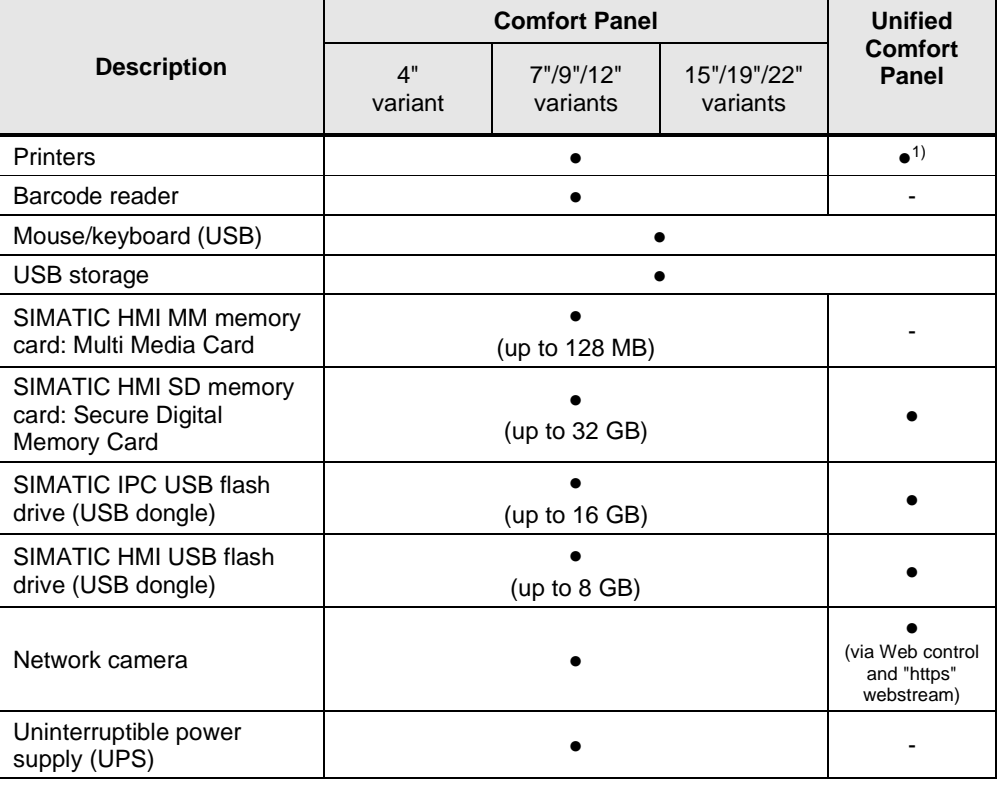

## **Note 1) Printers**

Both the Comfort Panels and Unified Comfort Panels support connecting a printer.

In the case of the Unified Comfort Panels, you are provided with a separate configuration dialog for this purpose, which you can find under "Apps" > "Printer Configuration" > "Start". In addition to the printer description, also note the printer settings for the Unified Comfort Panels. These can be found in the operating manual in the chapter entitled "Connecting a printer":

<https://support.industry.siemens.com/cs/ww/en/view/109773257/131853811979>

# <span id="page-16-0"></span>**2.5.3 Usable memory**

The following table provides you with an overview of the usable memory of the Comfort Panel and the Unified Comfort Panel. Table 2-9

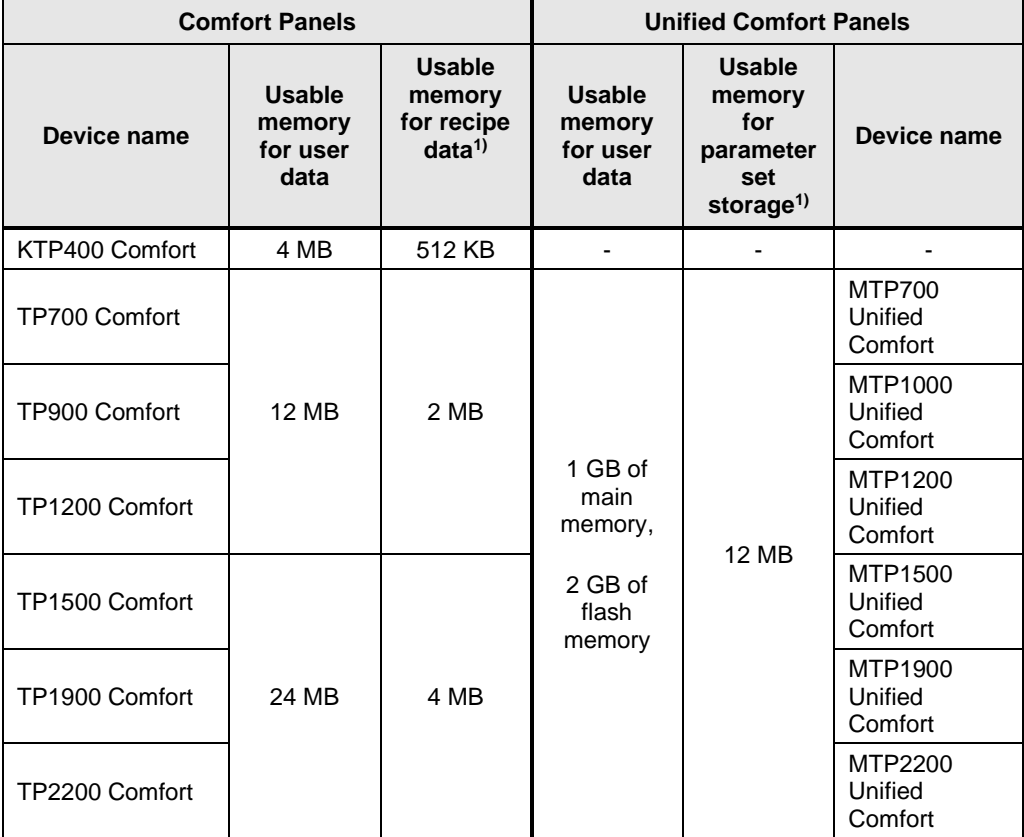

1) Can be expanded with memory card or USB drive

**Note** You can find more information on the runtime settings groups in the corresponding manual under:

> Comfort Panel: "Technical specifications" <https://support.industry.siemens.com/cs/ww/en/view/49313233/111674479883>

Unified Comfort Panel: "Technical specifications" <https://support.industry.siemens.com/cs/ww/en/view/109773257/133861564811>

# <span id="page-17-0"></span>**3 Configuration**

# <span id="page-17-1"></span>**3.1 Configuration software**

The new Unified Comfort Panels can only be configured with SIMATIC WinCC Unified. The minimum requirement to do this is that WinCC Unified V16 Comfort (Engineering) be installed.

6AV2151-0XB01-6AA5 WinCC Unified V16 Comfort Engineering (Package) 6AV2151-0XB01-6LA5 WinCC Unified V16 Comfort Engineering (Download)

**Note** If you have an existing WinCC Comfort, WinCC Advanced or WinCC Professional license, you can use it for WinCC Unified and configure the Unified Comfort Panels.

**Note** If you install WinCC Unified V16 (Comfort or PC) Engineering, you can configure both the Unified Comfort Panels as well as the Comfort Panels.

# <span id="page-17-2"></span>**3.2 "Runtime Settings"**

In the Runtime settings, you will configure options in various areas of your project.

**Note** You can find more information on the runtime settings groups in the corresponding manual under:

> WinCC Comfort/Advanced V16: "Runtime settings" <https://support.industry.siemens.com/cs/ww/en/view/109773506/120247679627>

> WinCC Unified V16: "Runtime settings" <https://support.industry.siemens.com/cs/ww/en/view/109773780/122294046219>

# <span id="page-17-3"></span>**3.3 "Screens" and screen objects**

In WinCC, you create screens which an operator can use to control and monitor machines and plants. In order to create screens, you have access to predefined objects which you can use to map your system, display process sequences and specify process values.

# **Scope of functions with WinCC Comfort/Advanced or Unified**

Table 3-1

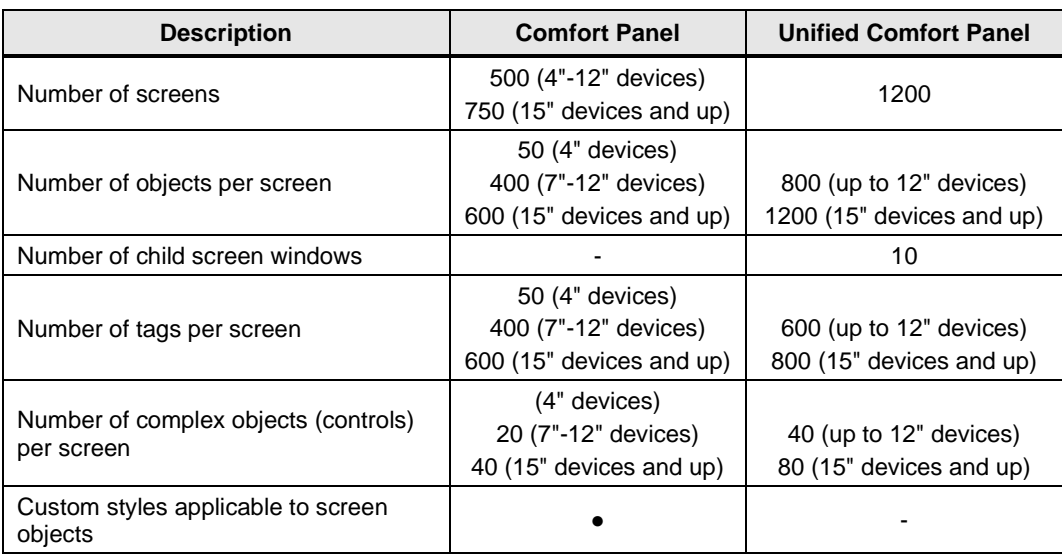

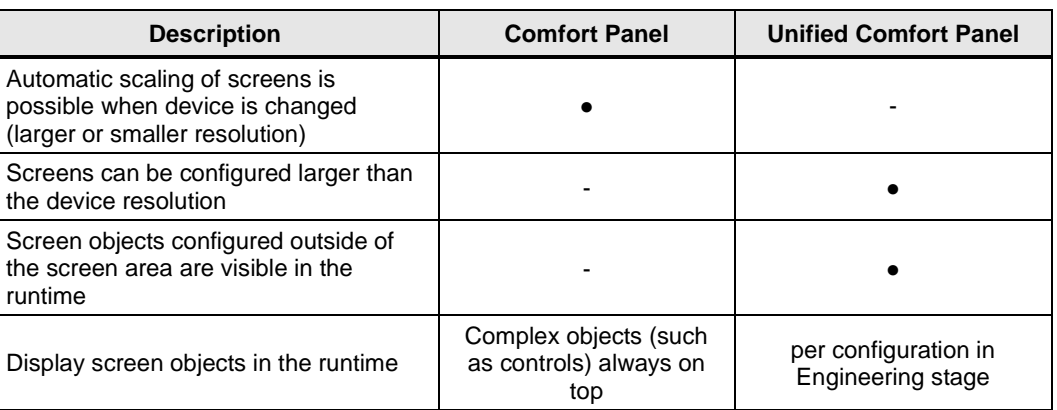

# Note For more information, please refer to the corresponding manual under:

WinCC Comfort/Advanced V16: "Creating screens" <https://support.industry.siemens.com/cs/ww/en/view/109773506/112868397707>

WinCC Unified V16: "Configuring screens" <https://support.industry.siemens.com/cs/ww/en/view/109773780/129674397195>

# <span id="page-18-0"></span>**3.3.1 Comparison of screen objects**

The tables below provide you with a general comparison of the screen objects between WinCC Comfort/Advanced and WinCC Unified.

**Note** Additional information and restrictions on the screen objects can be found in the respective manuals under:

> WinCC Comfort/Advanced V16: "Overview of objects" <https://support.industry.siemens.com/cs/ww/en/view/109773506/119600066699>

> WinCC Unified V16: "Configuring objects" <https://support.industry.siemens.com/cs/ww/en/view/109773780/128148588427>

## **Note "Changed" screen object property**

Each property of a screen object has the "Changed" event. This event occurs if at least one object attribute changes or if a screen is selected again (screen change).

## **Basic objects**

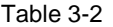

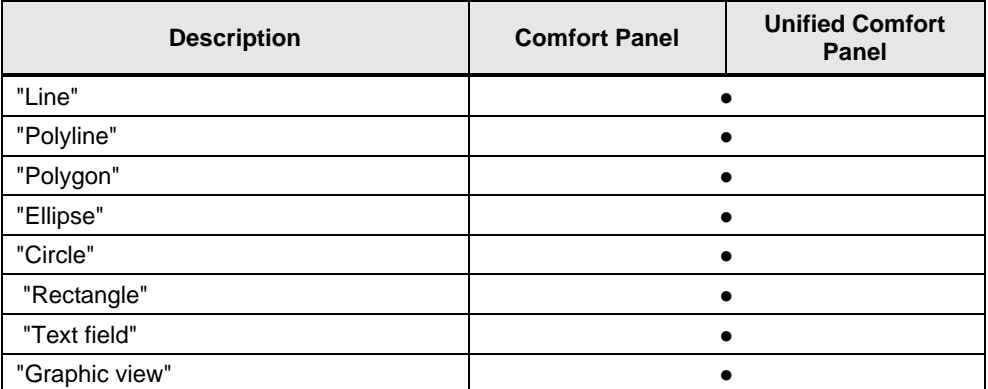

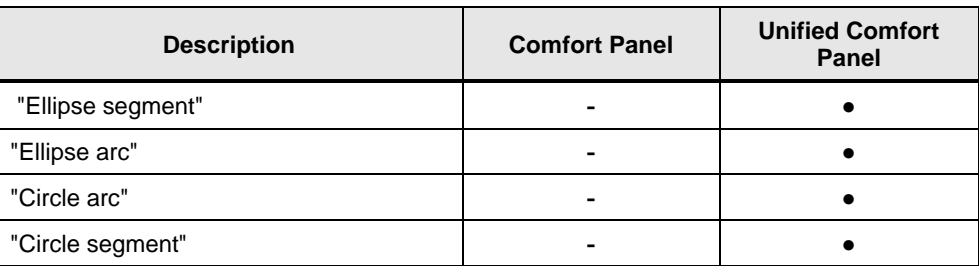

#### **Elements**

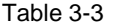

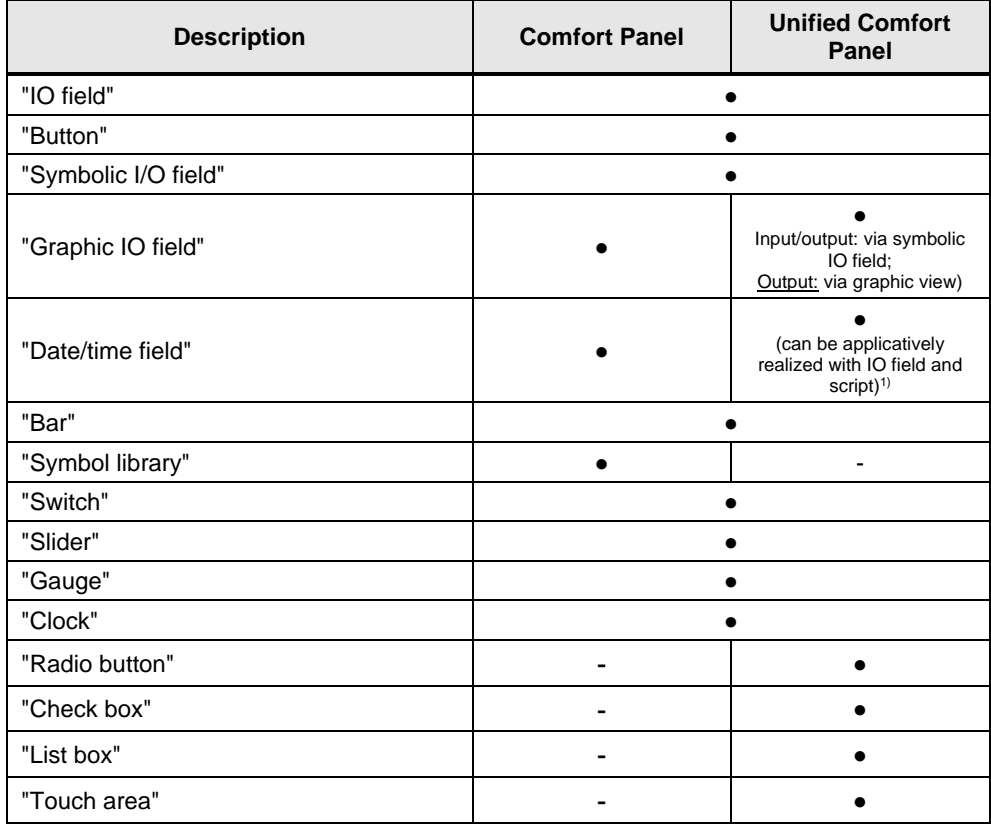

# **Note 1) Date/time field**

In WinCC Unified, you can represent the date/time field by inserting the IO field and specifying as dynamization the script shown (2 and 3). This script is then executed cyclically every second (4).

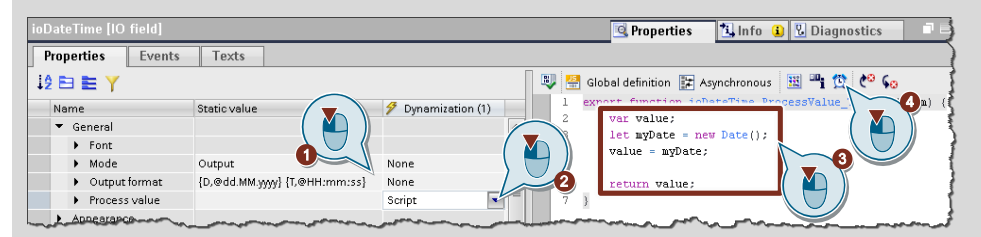

#### **Note** Swiping gestures are recognized using the "Touch area" screen object and you can trigger any script or system function. You can also distinguish between four directions (to the left, to the right, upward or downward), or any type of swipe gesture.

# **Controls**

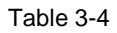

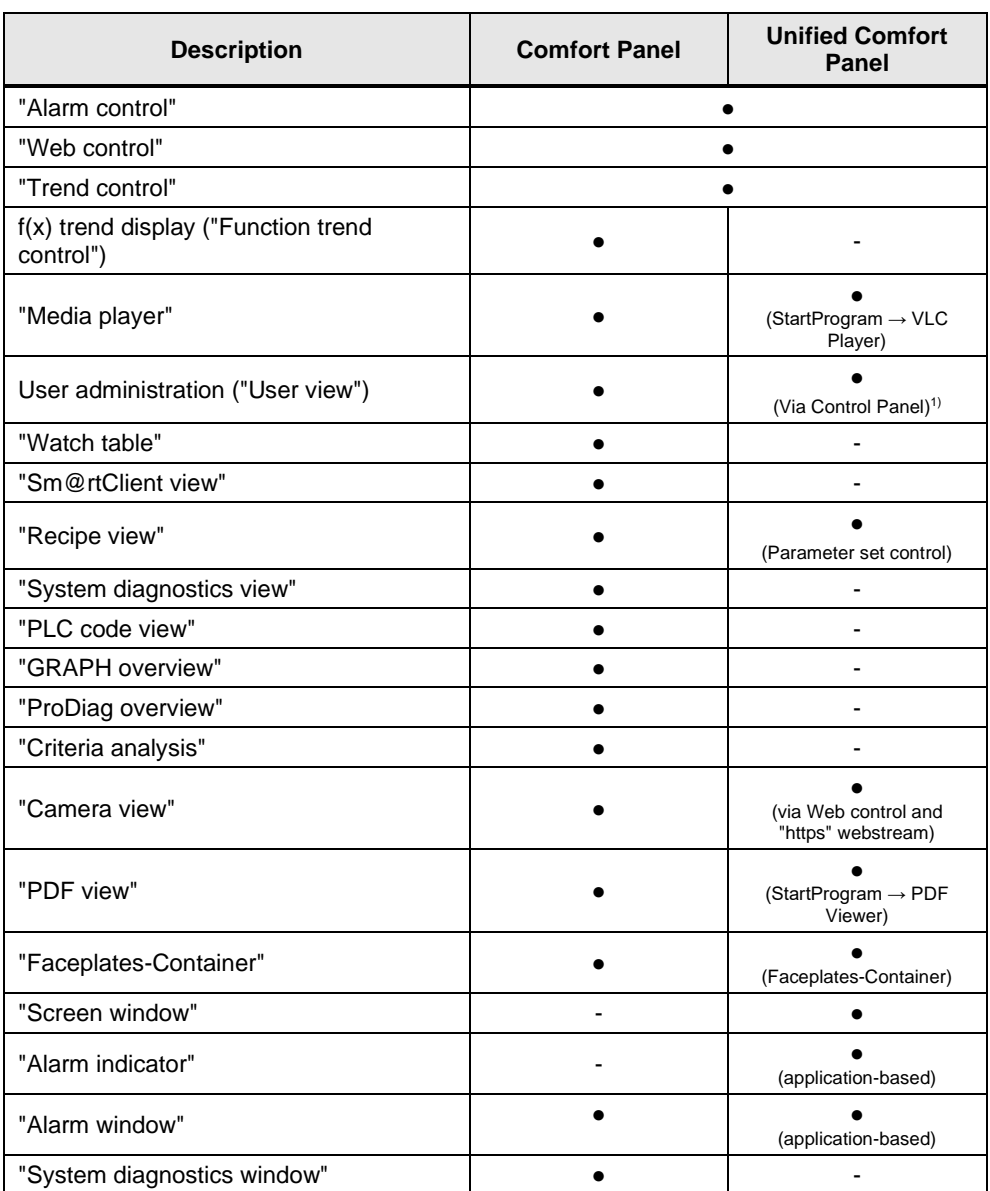

1) User administration is launched with the system function "ShowControlPanel" and the parameter "Security.UserManagement".

# **Faceplates**

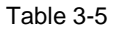

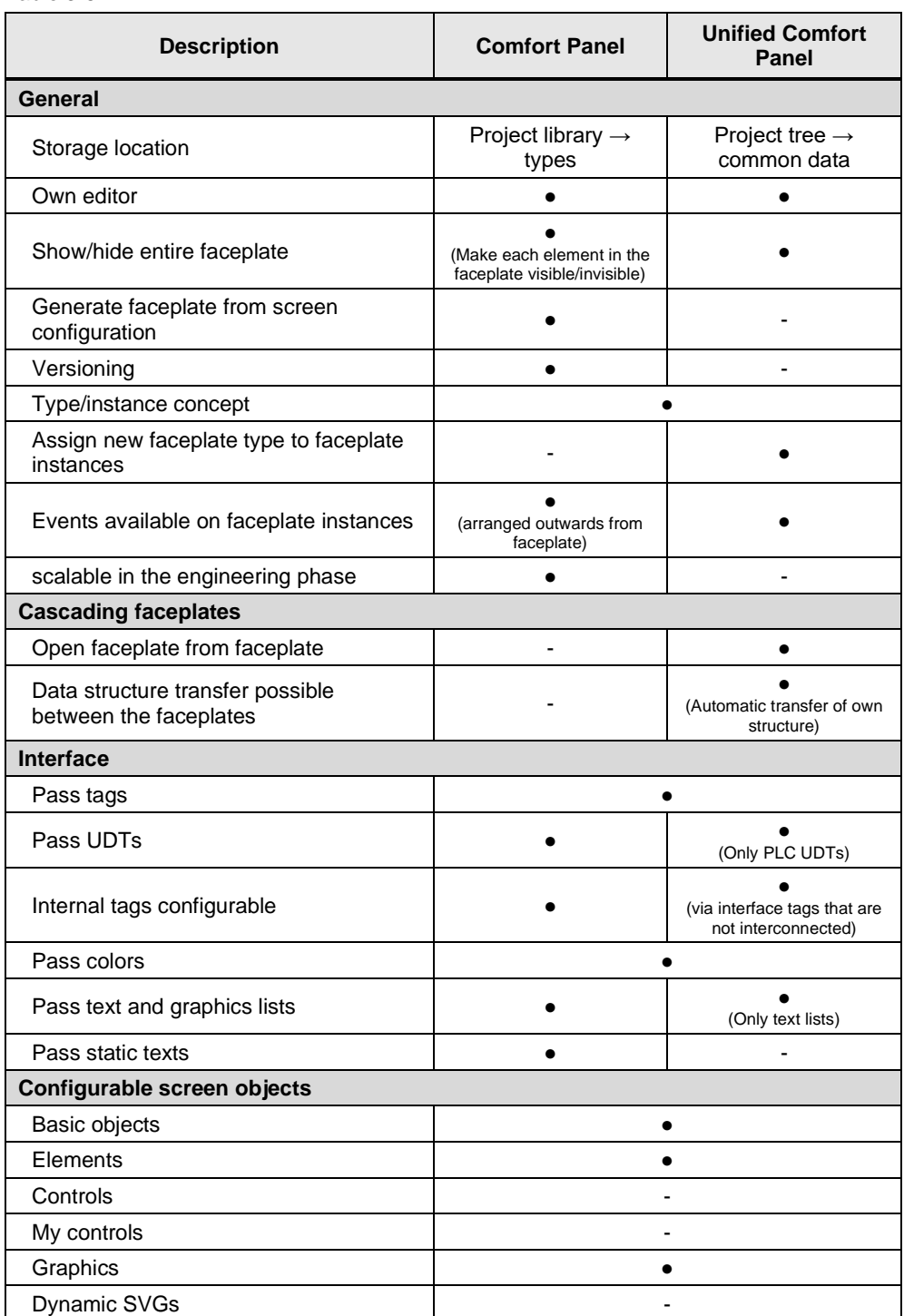

**Note** Additional information is available in the appropriate manual under:

WinCC Comfort/Advanced V16: "Working with faceplates" <https://support.industry.siemens.com/cs/ww/en/view/109773506/109068355723>

WinCC Unified V16: "Configuring faceplates" <https://support.industry.siemens.com/cs/ww/en/view/109773780/119100990987>

#### **Additional screen objects**

Table 3-6

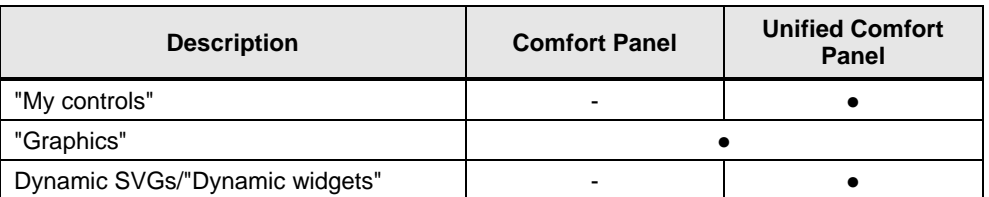

## <span id="page-22-0"></span>**3.3.2 Animating screen objects**

In WinCC you have the ability to animate screen objects. Depending on the screen object, you have different options for creating animations.

This chapter will demonstrate how to animate screen objects in WinCC Comfort/Advanced and WinCC Unified. In this example, the background color of a rectangle will change depending on a tag value.

## **WinCC Comfort/Advanced**

In WinCC Comfort/Advanced, proceed as follows:

- 1. Select the screen object that you want to animate.
- 2. Open "Properties > Animation"
- 3. Insert the animation "Appearance".
- 4. Select the tag that the appearance will depend on.
- 5. Configure the "Range", the "Background color" and the "Border color". Figure 3-1

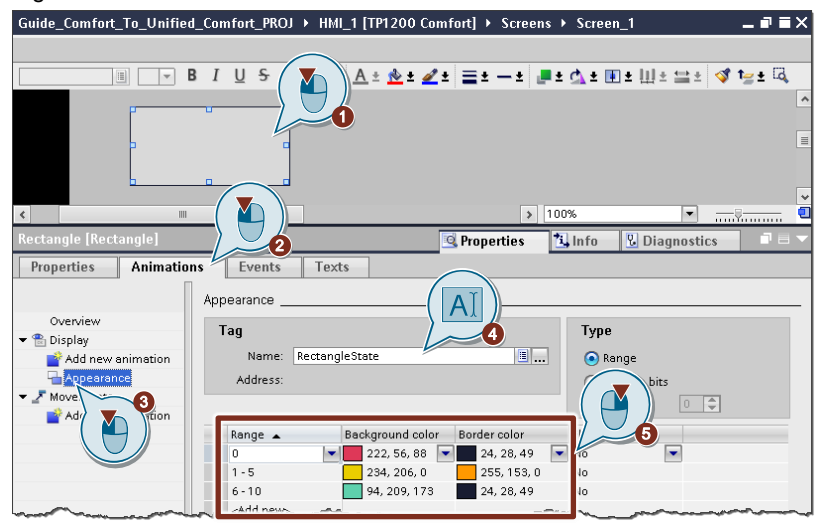

## **WinCC Unified**

In WinCC Unified, you will animate the properties using the "Dynamization" column. The following steps are required to do this:

- 1. Select the screen object that you want to animate.
- 2. Open "Properties".
- 3. For the "Background color" property, select "Tag" as dynamization.
- 4. In the configuration area, select the tag that the appearance will depend on.
- 5. Configure the "Condition" and the "Background color".
- 6. Repeat steps 3-5 for the "Border color" property.

#### Figure 3-2

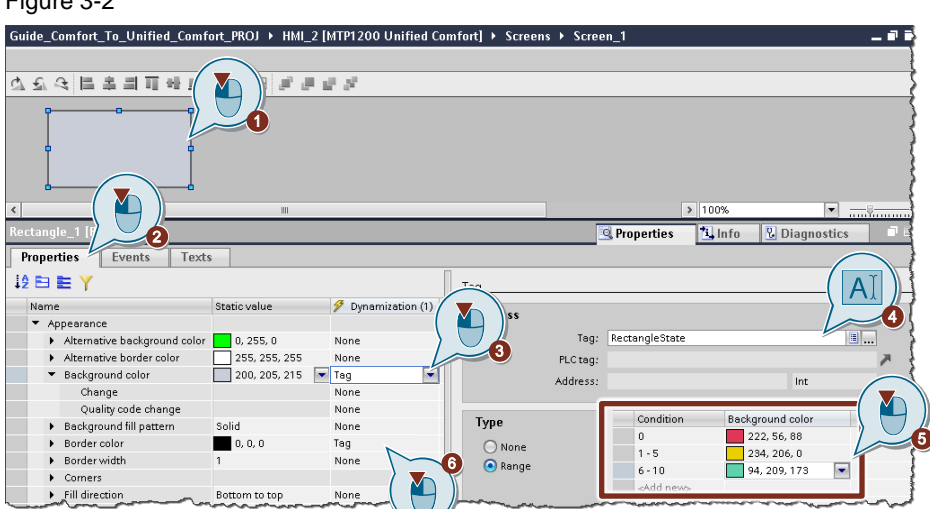

#### <span id="page-23-0"></span>**Animation comparison**

The following comparison shows you which property dynamization you can use to implement the animations from WinCC Comfort/Advanced.

#### Table 3-7

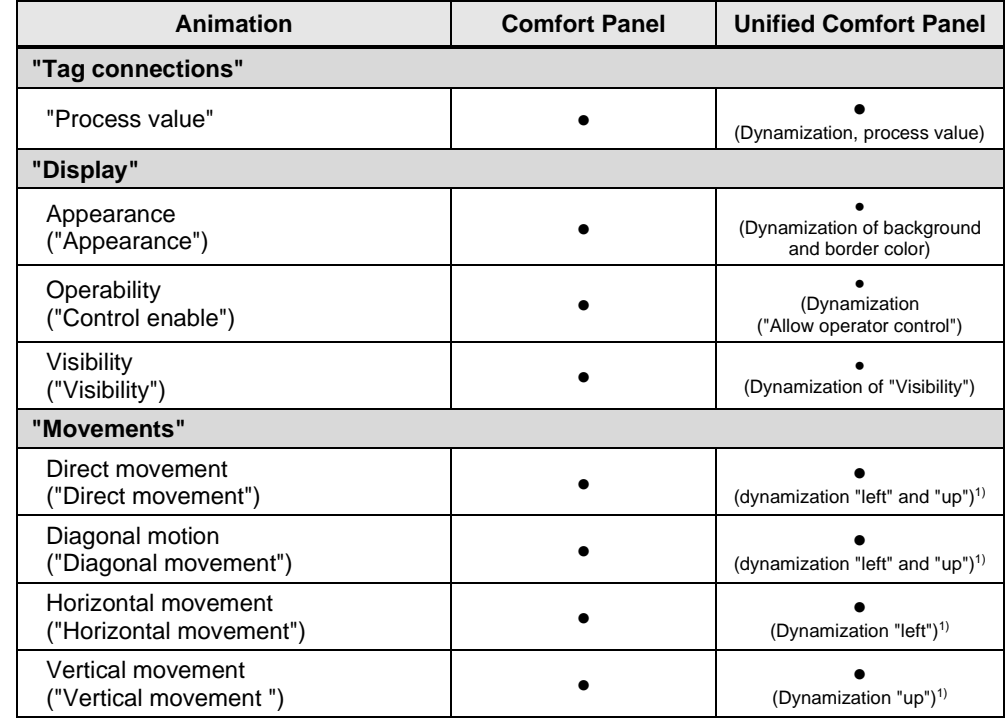

1) It may still be necessary to customize the dynamizations in WinCC Unified on an applicationspecific basis.

**Note** WinCC Unified offers substantially more options for animations/dynamizations, as nearly every property of a screen object can be dynamized.

For further information, refer to the manual chapter "Configuring dynamization".

<https://support.industry.siemens.com/cs/ww/en/view/109773780/129522357771>

## <span id="page-24-0"></span>**3.3.3 Configuring a screen change**

Typically multiple screens are needed for plant visualization. You must configure a screen change in order to switch between the various screens.

#### **System functions for screen changes**

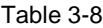

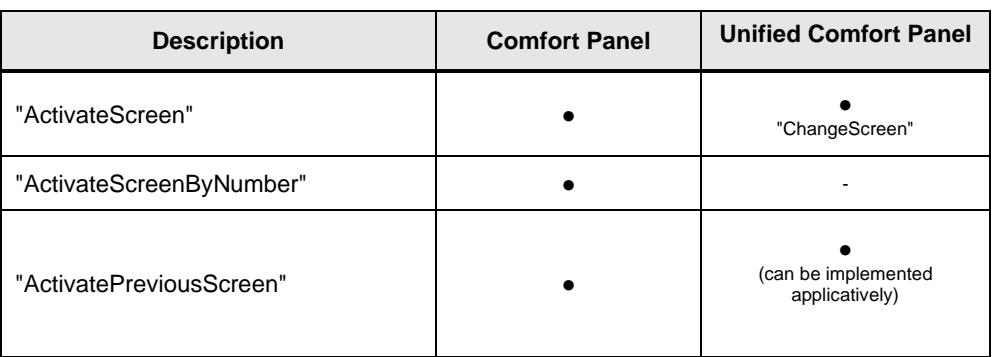

#### **WinCC Comfort/Advanced**

In WinCC Comfort/Advanced, you will configure the screen change with "ActivateScreen", regardless of whether you do so in a process screen, slide-in screen or Permanent area of the HMI device.

#### Figure 3-3

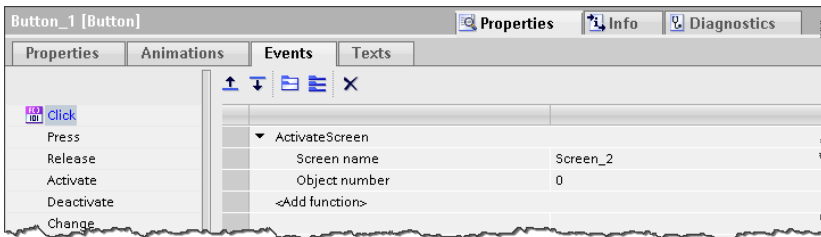

#### **WinCC Unified**

In WinCC Unified, a screen change is effected with the help of the system function "ChangeScreen".

#### Figure 3-4

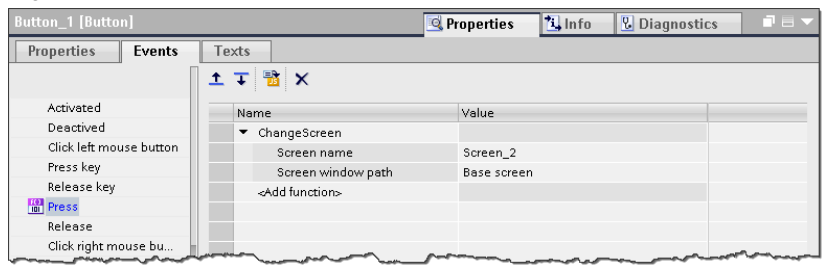

Due to the screen window technology in WinCC Unified, the system function parameters differ depending on which screen hierarchy you implemented.

## **Example 1: Configuration with one screen window**

In this example, the Start screen contains a window, "Screen window\_1". The aim is to make the screen "Screen\_2" appear in the screen window using the button "Button\_1".

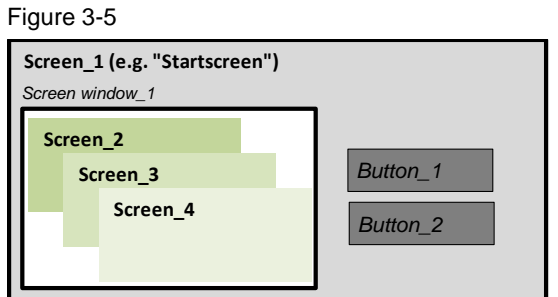

You can change the input type to "Screen window" at the "Screen window path" ["Pfad Bildfenster"] parameter of the system function "ChangeScreen" (2). Then you can select the screen window "Screen window\_1" using the context menu.

# *.*<br>Figure 3-6

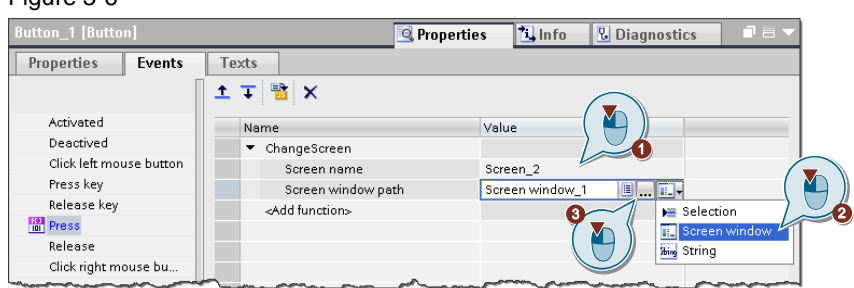

#### **Example 2: Configuration with 2 navigation screen windows** *Screen window\_1*

In the second example, the Start screen contains two windows, "Screen window 1" and "Screen window\_Navigation". The "Screen window\_Navigation" window and "Screen window\_Navigation". displays the screen "Screen\_Navigation", which contains the button "Button\_1". When this button is pressed, the screen "Screen\_2" should appear in the window "Screen window\_1".

Figure 3-7

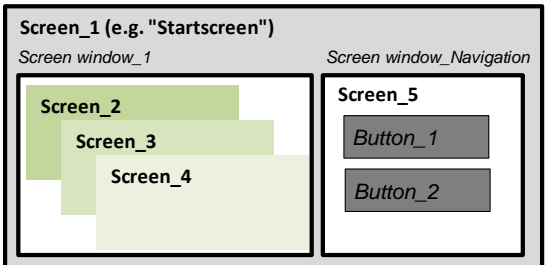

In this case, you must change the input type to "String" at the parameter "Screen window path" (2). Then you can manually enter the object path.

#### Figure 3-8

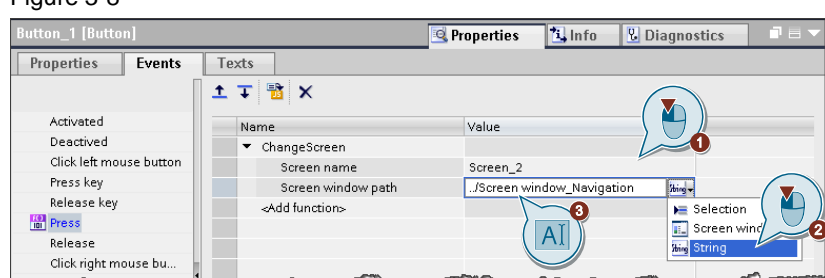

**Note** To understand how the object path is composed, please refer to the "System manual – SIMATIC WinCC WinCC Engineering V16 – Runtime Unified" in the chapter entitled *"FindItem" method* under the heading "Formulation of the object path".

<https://support.industry.siemens.com/cs/ww/en/view/109773780/112604171019>

# <span id="page-26-0"></span>**3.3.4 Configuring output format and units**

You can usually visualize tag values with input/output fields (IO fields). For better readability, you can change the format as well as the unit.

## **Configuring output format and units in WinCC Comfort/Advanced**

In order to adjust the format of the IO field in WinCC Comfort/Advanced, you have access to multiple options under "Properties > General" in the "Format" section. Figure 3-9

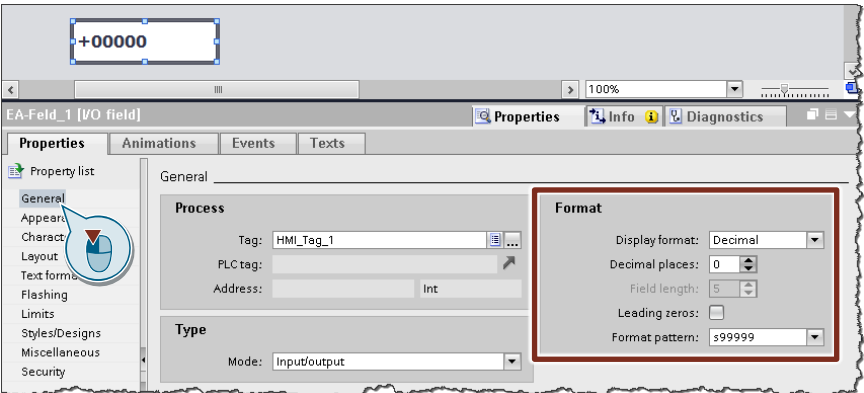

In order to add a unit to the process value, click in the area navigation on "Appearance" and then enter the appropriate unit, such as "mm", in the "Unit" field.

#### Figure 3-10

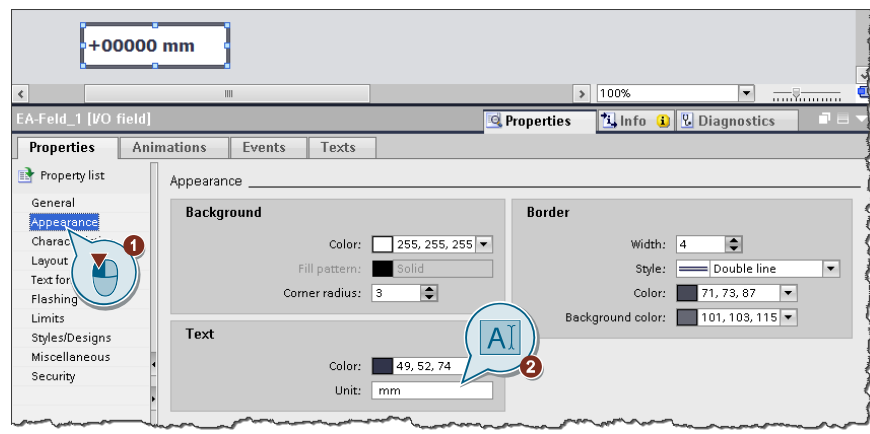

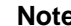

**Note** Both the output format and the unit will be applied directly to the IO field.

#### <span id="page-27-0"></span>**Configuring output format and units in WinCC Unified**

In WinCC Unified, both the format and the unit are configured with the property "Output format".

1. To achieve this, open the "Properties" of the IO field and select the appropriate format from the dropdown list.

**Note** In order to select the units from the dropdown list, you need STEP 7 / WinCC V16 Update 1:

<https://support.industry.siemens.com/cs/ww/en/view/109775861>

2. You will then modify the unit behind the format.

#### Figure 3-11

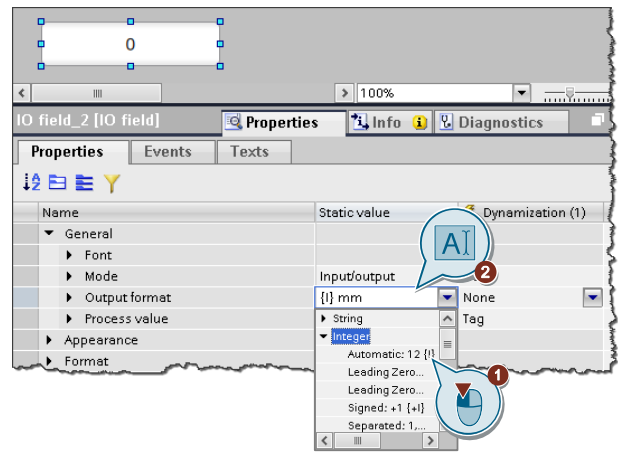

**Note** The unit of the IO field will not be shown in the Engineering stage, rather it will only appear in the runtime (TIA Portal V16 Update 2 and later).

> The units are language-independent (the same unit appears in all languages). If you want to change the units depending on the language, you will need an additional text field or a text list that you fill with the different language variants.

**Note** Besides the format and unit, you can also enter other text in this field. This enables you to combine text and a process value in one object.

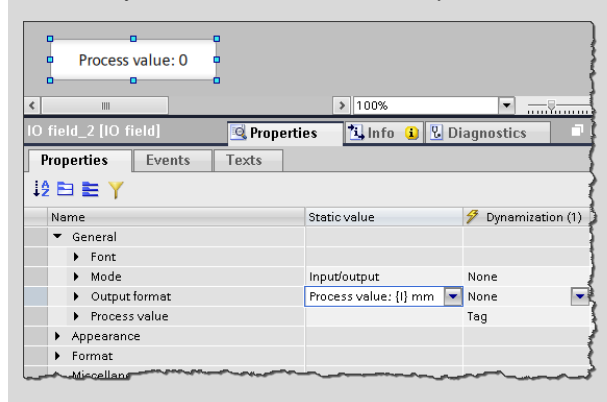

# <span id="page-29-0"></span>**3.4 Configuring "Screen management"**

The "Screen management" folder in WinCC Comfort/Advanced contains the following elements:

- "Templates"
- "Pop-up screens"
- "Slide-in screens"
- "Global screen"
- "Permanent area"

#### Figure 3-12

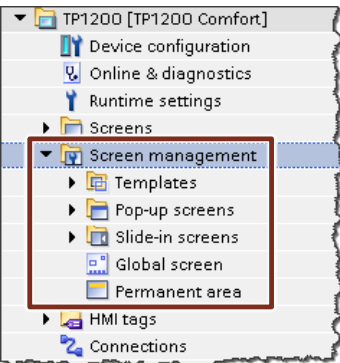

#### **Screen management elements in WinCC Unified**

In WinCC Unified, these elements are all configured in the "Screens" folder and displayed as appropriate through screen windows or system functions.

#### Figure 3-13

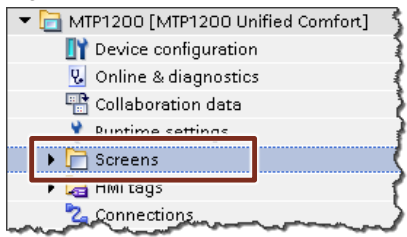

In chapters [3.4.1](#page-29-1)[-3.4.5](#page-41-1) below, each element of the Screen management will be examined and their implementation in WinCC Unified will be described in detail.

## <span id="page-29-1"></span>**3.4.1 Configuring "Templates"**

In a template, you configure objects that are displayed in all screens that are based on this template.

#### **Brief overview**

The following table shows you the essential differences between the two systems. Detailed descriptions will follow under each of the headers in this chapter.

#### Table 3-9

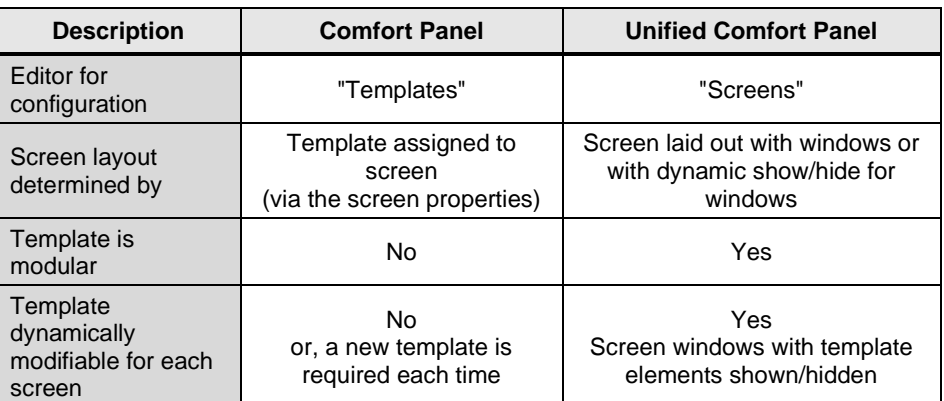

## <span id="page-30-0"></span>**Templates in WinCC Comfort/Advanced**

In WinCC Comfort/Advanced, you created and configured "Templates" in folders of the same name.

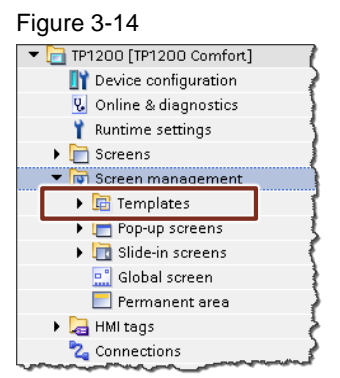

You were then able to assign a template to each process screen.

#### Figure 3-15

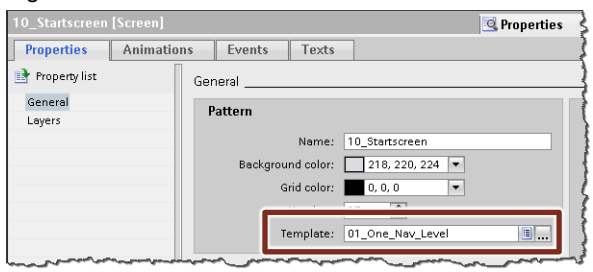

#### <span id="page-30-1"></span>**Templates in WinCC Unified**

In WinCC Unified, you will create templates by structuring a screen (such as the Start screen) with multiple windows and thus define your screen layout. Within the windows, you can show screens and change them.

One possible screen layout with screen windows could, for instance, consist of six different windows.

Figure 3-16, Start screen layout with 6 windows

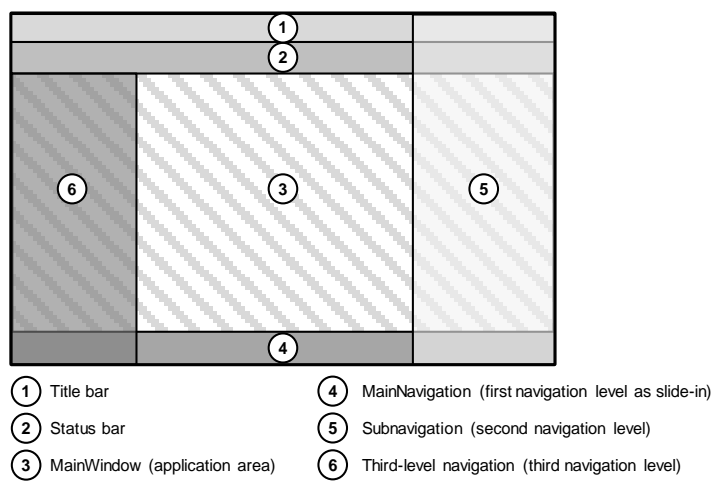

#### **Note** Further information on the screen layout shown can be found in the application example "HMI Design with the HMI Template Suite" in the WinCC Unified documentation:

<https://support.industry.siemens.com/cs/ww/en/view/91174767>

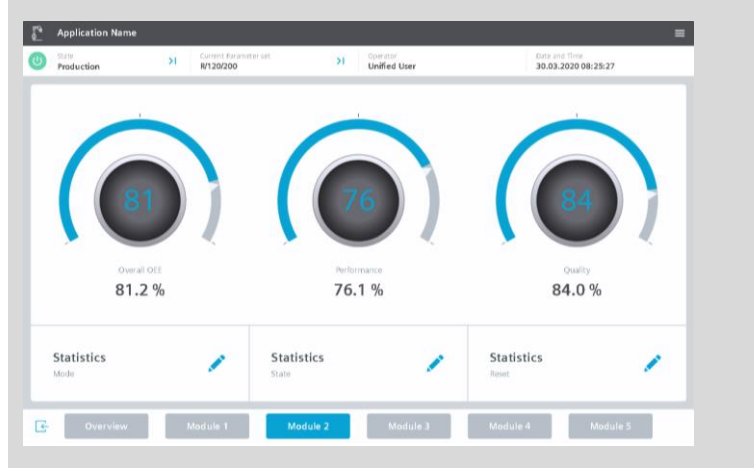

Depending on how complex your plant visualization is, the number of windows will vary. You can show/hide these dynamically with the runtime.

**Note** Additional information on screen windows and how to handle them can be found in the system manual "WinCC Engineering V16 – Runtime Unified" in the "Screen window" chapter:

<https://support.industry.siemens.com/cs/ww/en/view/109773780/124352541835>

and in the chapter entitled "Basics of Screens": <https://support.industry.siemens.com/cs/ww/en/view/109773780/129673369483>

# <span id="page-32-0"></span>**3.4.2 Configuring "Pop-up screens"**

Using a pop-up screen, you can configure content that can be displayed in addition to a process screen. The pop-up screen will always be shown in the foreground (over the process screen).

#### **Brief overview**

The following table shows you the essential differences between the two systems. Detailed descriptions will follow under each of the headers in this chapter.

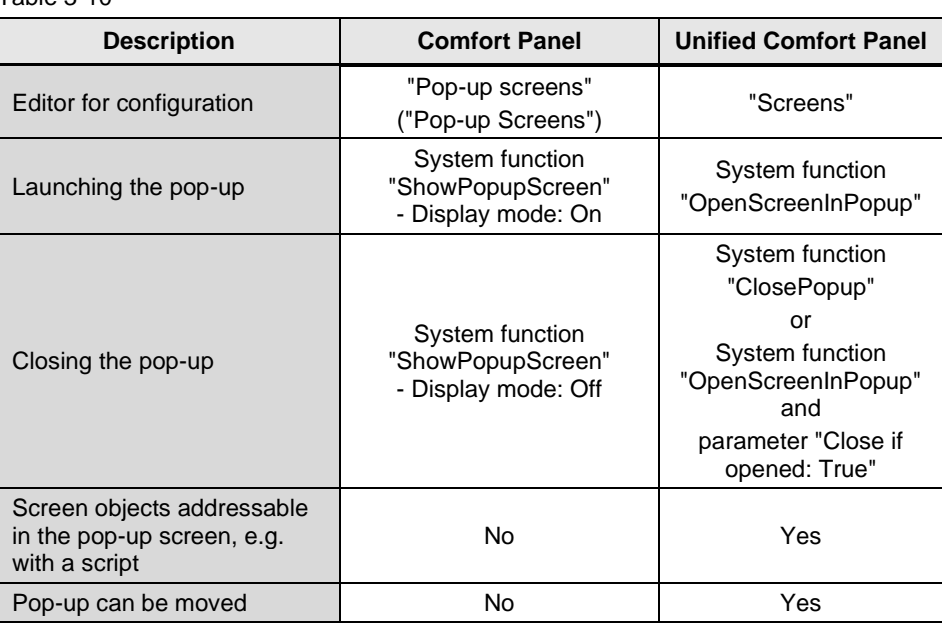

Table 3-10

# <span id="page-32-1"></span>**Pop-ups in WinCC Comfort/Advanced**

In WinCC Comfort/Advanced, you created and configured "Pop-up screens" in the folder of the same name in the Project tree.

#### Figure 3-17

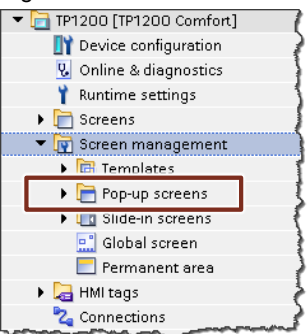

#### **Show/hide pop-up**

The pop-up screen that you created can be shown/hidden with the system function "ShowPopupScreen" and the parameter "Display mode".

## Figure 3-18

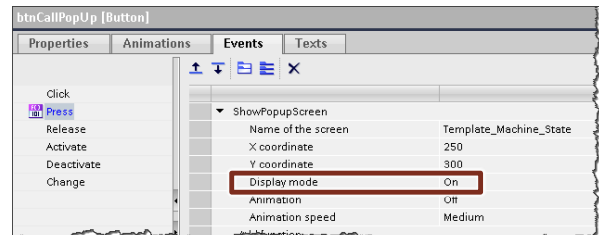

#### <span id="page-33-0"></span>**Pop-ups in WinCC Unified**

In WinCC Unified, pop-up images are created in the same manner as normal process screens and called up on the screen as "PopupScreenWindow".

Note In order to better separate the pop-up screens from the process screens in the future, it is recommended to store them in a separate folder inside of "Screens".

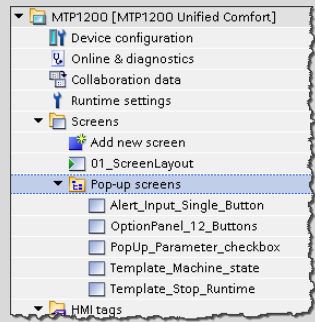

As an option, you can also name the pop-up screens with the prefix "Popup\_".

In actual terms, follow these steps:

- 1. Add a new screen in the "Screens" folder in your Unified HMI device.
- 2. Adjust the "height" and "width" properties of the screen.
- 3. Configure all necessary elements to be displayed in the pop-up screen.

#### **Showing a pop-up**

You can show the screen you created using the system function "OpenScreenInPopup".

Figure 3-19

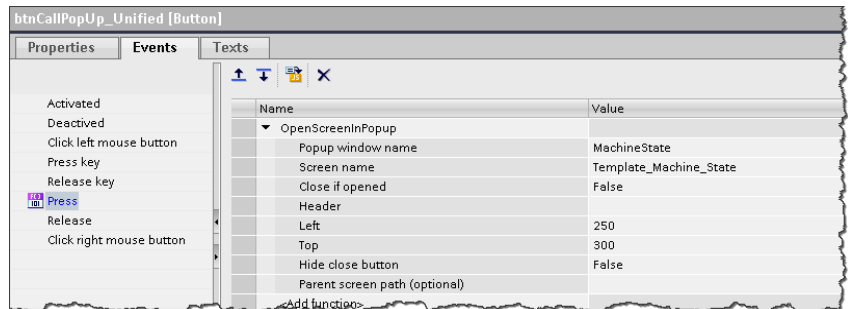

In the runtime, the screen appears as a pop-up as "PopupScreenWindow" after the trigger is activated (here, by pressing the button). By default, each "PopupScreenWindow" has a gray border and a header.

Figure 3-20, pop-up in the runtime

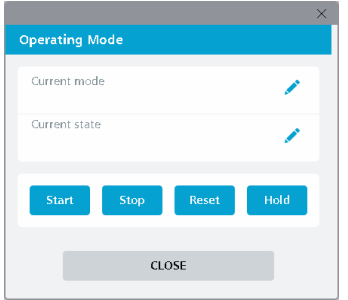

**Note** If you want to show the "PopupScreenWindow" without a border or header, you can set the "Window settings" properties with the system function "SetPropertyValue".

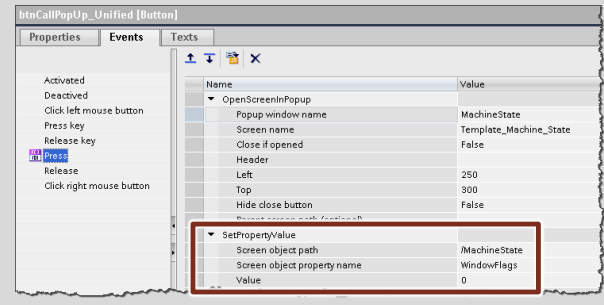

## **Closing a pop-up**

You have three options for closing the pop-up again:

- 1. using the "Close" button in the header of the "PopupScreenWindow"
- 2. pressing the button to launch the pop-up a second time, by setting the parameter "Close if opened:" to "True" in the system function "OpenScreenInPopup".
- 3. with the system function "ClosePopup".

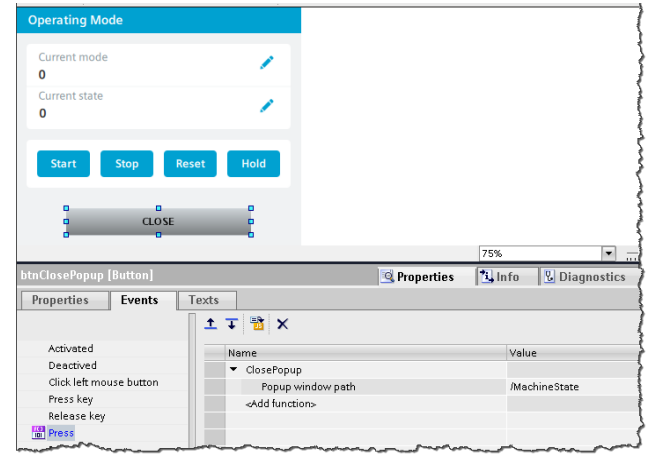

**Note** The parameter for "Popup window path" is composed of the "/" (reference to the user's window) and the name of the pop-up windows that you specify when opening the pop-up with "OpenScreenInPopup".

**Note** For further information, refer to the "System manual - SIMATIC WinCC WinCC Engineering V16 - Runtime Unified" under:

> "OpenScreenInPopup" system functions <https://support.industry.siemens.com/cs/ww/en/view/109773780/129018860555>

> "ClosePopup" system functions: <https://support.industry.siemens.com/cs/ww/en/view/109773780/129018870155>

> "SetPropertyValue" system functions: <https://support.industry.siemens.com/cs/ww/en/view/109773780/122556599563>

"PopupScreenWindow" object:

<https://support.industry.siemens.com/cs/ww/en/view/109773780/118460062347>
# **3.4.3 Configuring slide-in screens**

The "Slide-in screen" object facilitates rapid navigation between the Start screen and other screens where other content is placed.

#### **Brief overview**

The following table shows you the essential differences between the two systems. Detailed descriptions will follow under each of the headers in this chapter.

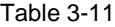

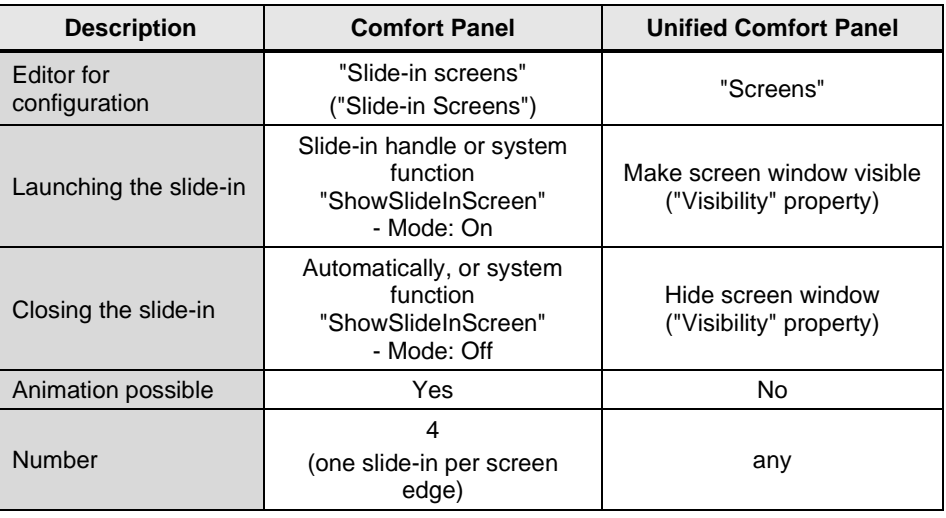

### **Slide-in screens in WinCC Comfort/Advanced**

In WinCC Comfort/Advanced, slide-in screens were activated and configured in the folder "Slide-in screens".

#### Figure 3-21

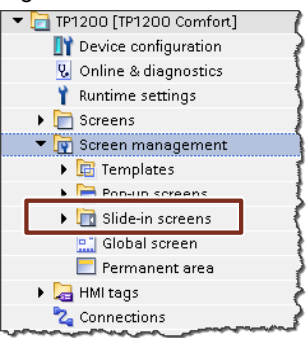

#### **Show/hide slide-in screen**

You have two ways to show/hide the configured slide-in screen in your process visualization:

1. Show/hide slide-in screen using handle

Figure 3-22, Handle in Engineering and runtime

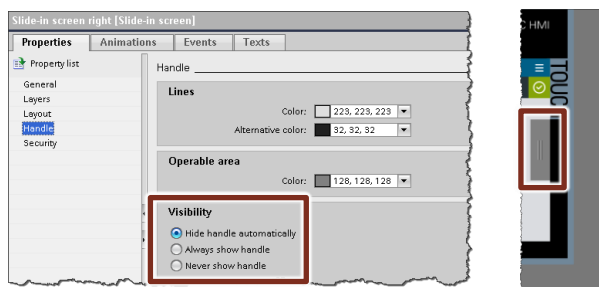

2. Show/hide slide-in screen using system function "ShowSlideInScreen"

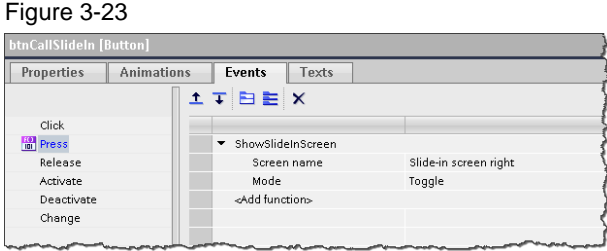

#### **Slide-in screens in WinCC Unified**

In WinCC Unified, slide-in screens are created in the same way as normal process screens and made to appear via a separate screen window.

Note In order to better separate the slide-in screens from the process screens in the future, it is recommended to store them in a separate folder inside of "Screens".

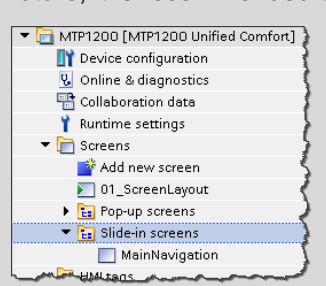

As an option, you can also name the slide-in screens with the prefix "Slide-in\_".

**Note** Animating the screen window, such as flying in from the right, is not possible using the standard functions of WinCC Unified. As an option, the position of the window can be changed with a script and a timer.

In actual terms, follow these steps:

- 1. In your Unified operator device in the "Screens" folder, add a new screen and rename it (e.g. to "MainNavigation").
- 2. Adjust the "height" and "width" properties of the screen.
- 3. Configure all the necessary elements that will appear in the slide-in screen.
- 4. Add a window to your process screen and enter the name of the slide-in screen (e.g. "MainNavigation") in "Properties > General > Screen".

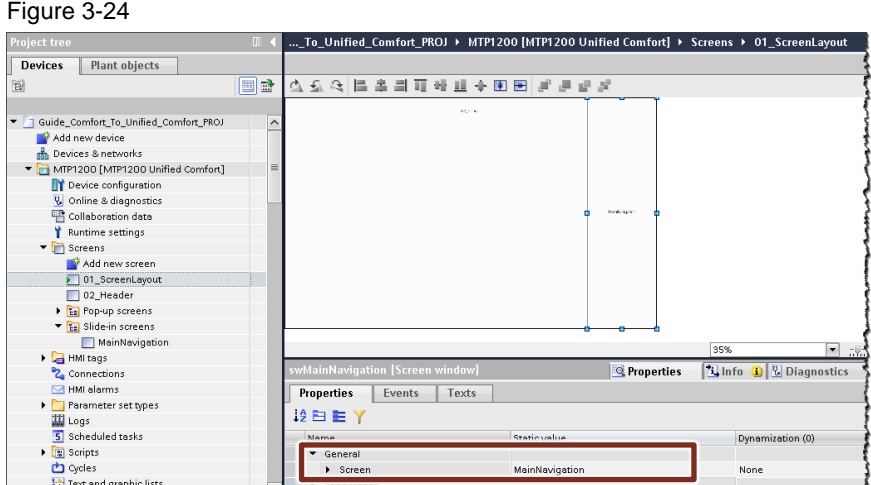

5. Uncheck the check box for the window property "Visibility".

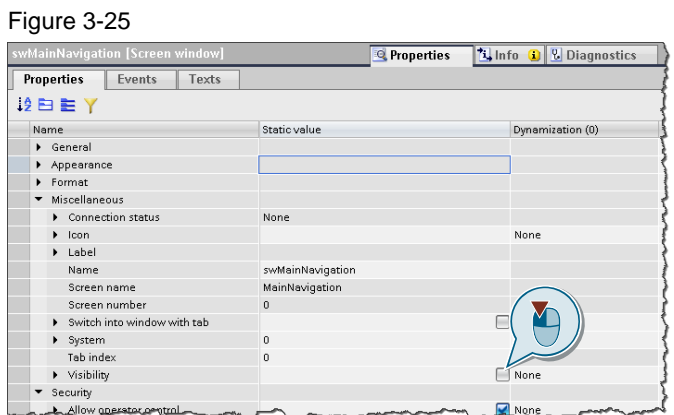

# **Show screen window**

You have three ways of making the screen window (with slide-in screen) appear:

1. Show screen window with system function (recommended)

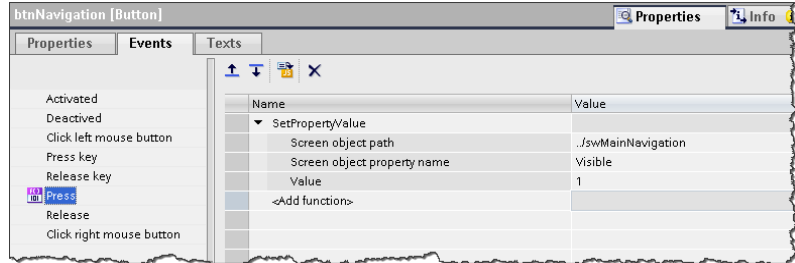

2. Screen window with script (recommended)

Screen.FindItem('../swMainNavigation').Visible = true;

3. Screen window with tag (not recommended)

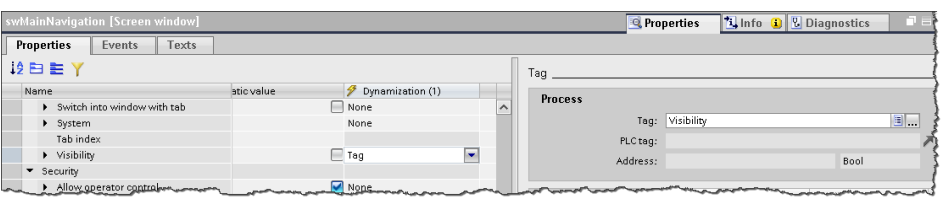

#### **Hide screen window**

In order to hide the screen window again, the "Visible" property is set back to "false" as soon as, for example, a button in the slide-in screen is pressed.

**Note** If you wish to show/hide the "screen window" using the system function as well as the script, the object path will be needed (here, in the example it is "../swMainNavigation").

A detailed description of the object path can be found in chapter [3.3.3.](#page-24-0)

# **3.4.4 Configuring "Global screens"**

For all screens of an operator device you will define global elements, independently of the template being used.

#### **Brief overview**

The following table shows you the essential differences between the two systems. Detailed descriptions will follow under each of the headers in this chapter. Table 3-12

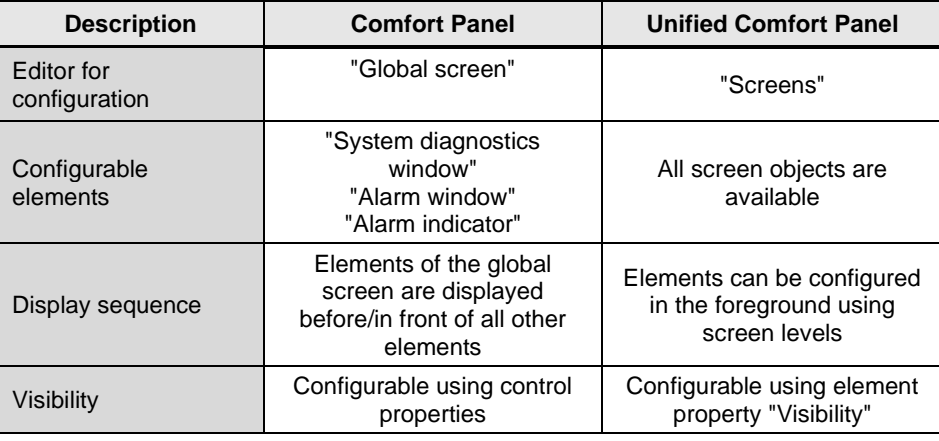

### **Global screen in WinCC Comfort/Advanced**

You can configure the global screen in the Editor of the same name in the "Screen management" folder.

#### Figure 3-26

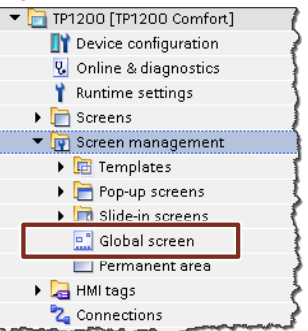

#### **Screen structure**

Here, the content of the global screen is always in front of the content of the process screen and the configured templates.

Figure 3-27

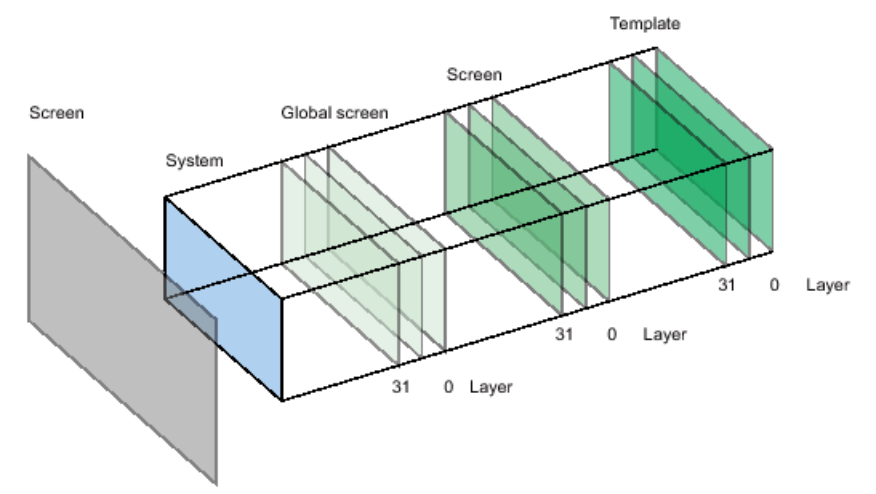

### **Configurable screen objects**

You can configure only the following three controls in the global screen:

- "System diagnostics window"
- "Alarm window"
- "Alarm indicator"

### **Visibility**

You can use the properties of the control to determine when that control is displayed.

#### **Global screen in WinCC Unified**

In WinCC Unified, you will use screen levels in your Start screen to configure content that is independent of the templates being used.

#### **Screen structure**

In a screen structure with multiple windows, as described above in chapter [3.4.1,](#page-29-0) you can configure the screen objects in higher screen levels to be displayed in front of all other screen content.

Figure 3-28

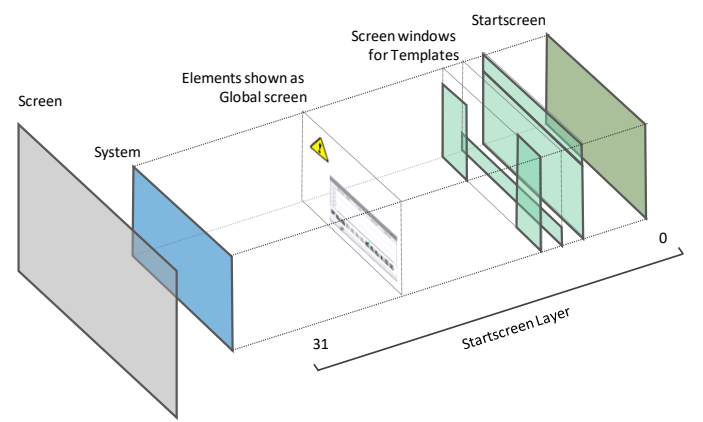

#### **Configurable screen objects**

The Editor for configuring the "Global screen" content is the same one used to create process visualizations. In this manner, all screen objects are available to you.

#### **Visibility**

You can use the screen object property "Visibility" to determine when the screen objects will be shown/hidden. You accomplish this by setting/resetting the property once a condition is met (e.g. tag value =1).

# **3.4.5 Configuring the "Permanent area"**

In the Permanent area you will configure objects that are visible in all screens.

#### **Brief overview**

The following table shows you the essential differences between the two systems. Detailed descriptions will follow under each of the headers in this chapter.

![](_page_41_Picture_212.jpeg)

Table 3-13

#### **Permanent area in WinCC Comfort/Advanced**

In WinCC Comfort/Advanced, the Permanent area is configured in the Editor of the same name in the "Screen management" folder.

#### Figure 3-29

![](_page_42_Picture_131.jpeg)

Once you set the height of the Permanent area to be greater than 0 pixels, all screens and templates on your operator device will be reduced by the height of the Permanent area.

#### **Configurability**

The position of the Permanent area and its width are not configurable.

If the size of the Permanent area changes, already configured screen objects are shifted by the height of the change.

#### **Permanent area in WinCC Unified**

If you likewise need a Permanent area in WinCC Unified, you can implement it with a "Screen window".

You can take this into account in the screen layout (see [Figure](#page-31-0) 3-16). In this way, for example, "Title and status bar" can be seen as a Permanent area.

#### **Configurability**

 $F: \ldots$  3-300

You can configure the screen window freely with regard to height and width as well as its position in the screen.

There are 2 options when the size of the screen for Permanent area changes:

1. Screen automatically adjusts to the screen window using the property of the screen window

![](_page_42_Picture_132.jpeg)

2. Manually adjust the other screen contents to match the new size

# **3.5 "HMI tags"**

Using tags, process values from your automation system are operated on and visualized in your HMI device.

**Note** You can use the "Data2Unified" add-in to convert at least some of your existing configured tags to WinCC Unified (see chapter [5.2\)](#page-69-0).

#### **Scope of functions with WinCC Comfort/Advanced or Unified**

The following table shows you the functionality of both systems in a direct comparison:

Table 3-14

![](_page_43_Picture_226.jpeg)

# **3.5.1 Data types**

Depending on whether you use internal tags (no process connection) or external tags (with process connection), you have access to different data types.

#### **Internal tags**

![](_page_44_Picture_218.jpeg)

![](_page_44_Picture_219.jpeg)

### **External tags**

The data types for tags can vary depending on communication driver. For a detailed overview of which data types are supported by which communication driver, refer to the manual under:

- WinCC Comfort/Advanced V16: "Data types" <https://support.industry.siemens.com/cs/ww/en/view/109773506/76838977163>
- WinCC Unified V16: "Data types" <https://support.industry.siemens.com/cs/ww/en/view/109773780/127571779339>

# **3.5.2 Tag counting**

Table 3-16

The number of tags you will use in your project will be different due to the difference in how tags are counted with a Comfort Panel or a Unified Comfort Panel.

![](_page_45_Picture_142.jpeg)

# **3.5.3 Configuring events to tags**

You can use the values of tags as the triggering event for an action in the runtime. To achieve this, you can configure "Events" that will be executed when the condition is met.

# **WinCC Comfort/Advanced**

In WinCC Comfort/Advanced, each configured tag has the following three "Events":

- "Value change"
- "On exceeding"
- "On falling below"

#### Figure 3-31

![](_page_45_Picture_143.jpeg)

## **WinCC Unified**

In WinCC Unified, you will configure "Events" for tags in the "Scheduled tasks". To do this, proceed as follows:

# **1. Adding task with trigger**

- Open "Scheduled tasks" in the "Project tree" (1).
- Add a new "Task" (2).
- For trigger, select "Tags" (3).
- Then select the tag which, when changed, will trigger the event (4).

Figure 3-32

![](_page_46_Picture_121.jpeg)

### **2. Adding an event**

- Then click "Events" (1).
- Then, from the function bar, select the system function or global script that you want to execute (2).
- Optionally, you can convert the function bar into a JavaScript editor and create individual local scripts in that manner (3).

Figure 3-33

![](_page_46_Picture_122.jpeg)

### **Note**

Once a value change occurs for the tags, the configured function will be run.

#### **Note On exceeding/falling below a limit**

By default, only the function "On value change" is available. However, if you do wish to run a function that exceeds or falls below a limit, you must implement it applicatively using the local scripting (e.g. "*If... Then... Else*" logic).

# **3.6 "Connections" and connection driver**

This chapter compares the connections and communication drivers for the Comfort Panel and United Comfort Panel.

Table 3-17

![](_page_47_Picture_215.jpeg)

**Note** 1) CSP (Channel Support Packages) for WinCC Unified will be delivered in stages and can be downloaded at the following link: <https://support.industry.siemens.com/cs/ww/en/view/109779920>

**Note** You can find more information on connections and configuration options in the

corresponding manual under: WinCC Comfort/Advanced V16: "Connections: Communication via connections"

<https://support.industry.siemens.com/cs/ww/en/view/109773506/130169596811>

WinCC Unified V16: "Connections" <https://support.industry.siemens.com/cs/ww/en/view/109773780/101996673675> **CAUTION** The SIMATIC HMI Unified Comfort Panel, compared to the SIMATIC HMI Comfort Panel, requires more connection resources in conjunction with S7 controllers.

> If you want to convert your Comfort Panel project to Unified Comfort and you are using smaller S7 controllers (such as the 1511), some limitations may occur.

# **3.6.1 Range pointers**

Use a range pointer to access a data range in the controller. During communication, the controller and operator device interact to read to and write from these data ranges. By processing stored data, the controller and operator device mutually trigger defined actions.

Range pointers are required, for example, in the case of the following data:

- **Recipes**
- Job mailboxes
- Sign-of-life monitoring

Table 3-18

![](_page_48_Picture_279.jpeg)

**Note** Further information on range pointers can be found in the system manual "WinCC Engineering V16 - Communication" under

> WinCC Comfort/Advanced V16: "Data exchange via range pointer" <https://support.industry.siemens.com/cs/ww/en/view/109773787/77423085835>

# **3.6.2 Time synchronization**

In order to have the same time throughout the system, you will use time synchronization to synchronize the time of the various components in the system. Table 3-19

![](_page_49_Picture_115.jpeg)

# **3.7 "HMI alarms"**

Alarms indicate events, operating states or faults which appear or continue to obtain in your system.

Note You can use the "Data2Unified" add-in to convert your existing configured alarms to WinCC Unified (see chapter [5.2\)](#page-69-0).

#### **Scope of functions with WinCC Comfort/Advanced or Unified**

![](_page_50_Picture_252.jpeg)

![](_page_50_Picture_253.jpeg)

#### **Note** Additional information how to work with alarms and configure them may be found in the corresponding manual:

WinCC Comfort/Advanced V16: "Working with alarms" <https://support.industry.siemens.com/cs/ww/en/view/109773506/36119224587>

WinCC Unified V16: "Configuring alarms" <https://support.industry.siemens.com/cs/ww/en/view/109773780/129402167819>

# **3.7.1 Discrete/analog alarms**

#### Table 3-21

![](_page_50_Picture_254.jpeg)

![](_page_51_Picture_259.jpeg)

# **3.7.2 Controller and system alarms**

![](_page_51_Picture_260.jpeg)

![](_page_51_Picture_261.jpeg)

# **3.7.3 Alarm classes and alarm groups**

![](_page_51_Picture_262.jpeg)

![](_page_51_Picture_263.jpeg)

![](_page_52_Picture_299.jpeg)

# **3.8 "Recipes"**

Recipes, or parameter sets, collect data that belong together, such as machine parameterizations or production data.

# **Scope of functions with WinCC Comfort/Advanced or Unified**

![](_page_52_Picture_300.jpeg)

![](_page_52_Picture_301.jpeg)

 $1)$  When using arrays, each array element counts as a recipe element

 $2)$  Expansion with memory card in X51 slot or USB drive at the X61 or X62 interface

#### **System functions for recipes/parameter sets**

Table 3-25

![](_page_53_Picture_207.jpeg)

<sup>3)</sup> For further information, see "Transferring and deleting parameter sets automatically" <https://support.industry.siemens.com/cs/ww/en/view/109773780/114317562635>

#### **Note** You can find more information on the recipes or parameter sets in the corresponding manual under:

WinCC Comfort/Advanced V16: "Working with Recipes" <https://support.industry.siemens.com/cs/ww/en/view/109773506/124403306763>

WinCC Unified V16: "Configuring parameter sets" <https://support.industry.siemens.com/cs/ww/en/view/109773780/129549093387>

# **3.9 "Historical data"**

In WinCC, logs serve to archive process data for the HMI runtime.

A tag log is used to archive process data from an industrial plant.

The purpose of an alarm log is to archive alarms that occur in the process being observed.

### **Scope of functions with WinCC Comfort/Advanced or Unified**

Table 3-26

| <b>Description</b>                                                         | <b>Comfort Panel</b>                                                          | <b>Unified Comfort Panel</b>                             |
|----------------------------------------------------------------------------|-------------------------------------------------------------------------------|----------------------------------------------------------|
| Performance data                                                           |                                                                               |                                                          |
| Number of logs                                                             | 10 (4" devices)<br>50 (7" devices and up)                                     | 50                                                       |
| Number of tags that can be<br>archived per log                             | 100 (4" devices)<br>2048 (7" devices and<br>up)                               | 5000                                                     |
| Number of entries per log<br>(including all log segments)                  | 10000 (4" devices)<br>20000 (7"-12" devices)<br>50000 (15" devices and<br>up) | 500000                                                   |
| Number of log segments                                                     | 400                                                                           |                                                          |
| Tag and alarm log (general)                                                |                                                                               |                                                          |
| Save format                                                                | CSV file with ANSI<br>character set<br>RDB file,<br><b>TXT</b> file           | SQLite                                                   |
| Save location                                                              | Memory card<br>USB storage device<br>Network drive                            | Memory card<br>USB storage device                        |
| Logs can be shown on<br>operator device                                    | Trend view (tag log)<br>Alarm display (alarm log)                             |                                                          |
| Logs can be displayed in user-<br>defined form                             |                                                                               | (via JavaScript)                                         |
| Logs can be analyzed on PC                                                 | CSV                                                                           | SQLite Browser,<br>CSV (after converting<br>from SQLite) |
| Configuration of save location                                             | <b>Editor "Archive"</b>                                                       | Runtime settings                                         |
| Archiving can be turned on<br>centrally                                    |                                                                               | (via Runtime settings)                                   |
| Archiving method can be<br>changed (cyclic log, segm.<br>cyclic log, etc.) |                                                                               |                                                          |
| <b>Tag log</b>                                                             |                                                                               |                                                          |
| Configuration area to add tags<br>to tag log                               | Editor "Tag archives" $\rightarrow$<br>"Archive tags"                         |                                                          |
|                                                                            | Editor "HMI Tags"→ "Archive tags"                                             |                                                          |
| Compress log contents                                                      |                                                                               | Smoothing,<br>compression                                |
| <b>Acquisition mode</b>                                                    |                                                                               |                                                          |
| Cyclic                                                                     |                                                                               |                                                          |

![](_page_55_Picture_244.jpeg)

#### **Note** Additional information how to work with logs and configure them may be found in the corresponding manual:

WinCC Comfort/Advanced V16: "Working with archives" <https://support.industry.siemens.com/cs/ww/en/view/109773506/128393311627>

WinCC Unified V16: "Archiving data" <https://support.industry.siemens.com/cs/ww/en/view/109773780/129585230475>

#### **System functions/snippets for logs**

 $T \cdot 1 \cdot 227$ 

![](_page_55_Picture_245.jpeg)

# **3.10 Scripts and system functions**

System functions are all the default functions supplied with WinCC.

If the default functions are not sufficient for your purposes, you can extend the function with your own scripts.

#### **Scope of functions with WinCC Comfort/Advanced or Unified**

#### Table 3-28

![](_page_56_Picture_234.jpeg)

1)Additional information[: https://support.industry.siemens.com/cs/ww/en/view/109773506/111974378379](https://support.industry.siemens.com/cs/ww/en/view/109773506/111974378379) <sup>2)</sup> Further information:<https://support.industry.siemens.com/cs/ww/en/view/109777593> (available starting 07/2020)

3) Further information:<https://support.industry.siemens.com/cs/ww/en/view/109779192>

**Note** For additional information on configuring and using JavaScript with SIMATIC WinCC Unified, please refer to the application example "SIMATIC WinCC Unified - Tips and Tricks for Scripting (JavaScript)" (expected to be available starting 08/2020):

<https://support.industry.siemens.com/cs/ww/en/view/109758536>

**Note** You can find more information on scripts and system functions in the corresponding manual under:

> WinCC Comfort/Advanced V16: "Working with system functions and runtime scripting"

<https://support.industry.siemens.com/cs/ww/en/view/109773506/129466672395>

WinCC Unified V16: "Programming scripts" <https://support.industry.siemens.com/cs/ww/en/view/109773780/129575606027>

WinCC Unified V16: "Using system functions" <https://support.industry.siemens.com/cs/ww/en/view/109773780/129295711883>

# **3.10.1 System function or script? (A decision-making aid)**

The chart below is a decision-making tool to help you determine when to use a system function, global script function (function), or a local script. Figure 3-34

![](_page_57_Figure_3.jpeg)

#### **3.10.2 Demanding a tag value for system functions in WinCC Unified**

In order for the following five system functions to be run, they need a currently valid tag value.

- "InvertBitInTag"
- "SetBitInTag"
- "ResetBitInTag"
- "IncreaseTag"
- "DecreaseTag"

#### **Internal tags with valid tag value**

For internal tags, either

- a starting value must be configured, or
- the current value must have been written by an object, e.g. a script or an I/O field, or
- the current value must have been generated by tag retentive memory.

#### **External tags with valid tag value**

For external tags, the following conditions must be met:

- The connection to the PLC must be established;
- the acquisition mode of the tags is "Cyclic in operation";
- the tag is used by an object, e.g. an I/O field.

**Note** For an overview of which system functions are available in which device, please refer to the corresponding manual under:

> WinCC Comfort/Advanced V16: "System functions for Comfort Panels" <https://support.industry.siemens.com/cs/ww/en/view/109773506/121290626059>

> WinCC Unified V16: "System functions" <https://support.industry.siemens.com/cs/ww/en/view/109773780/128957667851>

# **3.11 "Scheduled tasks"**

In Scheduled tasks you will configure the tasks that will be run cyclically or only when a certain condition obtains. Each task has a trigger and an action.

# **Scope of functions with WinCC Comfort/Advanced or Unified**

![](_page_58_Picture_271.jpeg)

Table 3-29

![](_page_59_Picture_83.jpeg)

### **Note** For further information on Scheduled tasks, please refer to the corresponding manual under:

WinCC Comfort/Advanced V16: "Planning tasks" <https://support.industry.siemens.com/cs/ww/en/view/109773506/128401695627>

WinCC Unified V16: "Planning tasks" <https://support.industry.siemens.com/cs/ww/en/view/109773780/128661638027>

# **3.12 "Cycles"**

The following table shows you the differences within the cycles between the two systems. Table 3-30

![](_page_60_Picture_238.jpeg)

**Note** You can find more information on cycles in the corresponding manual under:

WinCC Comfort/Advanced V16: "Working with cycles" <https://support.industry.siemens.com/cs/ww/en/view/109773506/108442538507>

WinCC Unified V16: "Configuring cycles" <https://support.industry.siemens.com/cs/ww/en/view/109773780/129566837771>

# **3.13 "Text and graphic lists"**

The tables below show you the differences in text and graphic lists in WinCC Comfort/Advanced and WinCC Unified.

**Note** Additional information and restrictions on the screen objects can be found in the respective manuals under:

> WinCC Comfort/Advanced V16: "Working with text list and graphic lists" <https://support.industry.siemens.com/cs/ww/en/view/109773506/65694994827>

WinCC Unified V16: "Configuring text lists and graphic lists" <https://support.industry.siemens.com/cs/ww/en/view/109773780/129413942027>

#### **Text lists**

Table 3-31

![](_page_61_Picture_240.jpeg)

#### **Graphic lists**

Table 3-32

![](_page_61_Picture_241.jpeg)

![](_page_62_Picture_235.jpeg)

# **3.14 "User management"**

The TIA Portal offers user management for projects. This makes it possible, for example, to protect a project from unintended or unauthorized changes.

#### **Scope of functions with WinCC Comfort/Advanced or Unified**

![](_page_62_Picture_236.jpeg)

**Note** Additional information how to work and configure with user administration may be found in the corresponding manual under:

> WinCC Comfort/Advanced V16: "Configuring user administration" <https://support.industry.siemens.com/cs/ww/en/view/109773506/128476918027>

> WinCC Unified V16: "Configuring user administration" <https://support.industry.siemens.com/cs/ww/en/view/109773780/129323781515>

# **3.14.1 User administration in the Engineering stage**

You can assign different users and permissions to each operator device.

#### **WinCC Comfort/Advanced**

In WinCC Comfort/Advanced, you configure the users in the respective operator device under "User administration".

![](_page_63_Picture_113.jpeg)

#### **WinCC Unified**

In WinCC Unified, or with the Unified Comfort Panels, users are created in the Project tree under "Security settings > Users and roles". Figure 3-36

![](_page_63_Picture_114.jpeg)

# **3.14.2 Logging users in an out within the runtime**

The user must log on to the runtime and authenticate himself/herself so that he/she may only perform the actions that he/she is authorized for.

#### **WinCC Comfort/Advanced**

In WinCC Comfort/Advanced, you had access to the following system functions in connection with the Comfort Panel and associated user logon/logoff:

- "Logon"
- "ShowLogonDialog"
- "Logoff"

### **WinCC Unified**

## **Logging on users**

Proceed as follows to log yourself on to the runtime in the Unified Comfort Panel.

- 1. Add a "Button" to the screen.
- 2. Open the "Properties" of the button.
- 3. Then, in the property "Security > Authorization", assign a permission to the button that has not yet been used (i.e. which is not yet assigned to any user).

Figure 3-37

![](_page_64_Picture_8.jpeg)

If you press the button in the runtime, the logon dialog will then appear and you can log on with the user name and password.

#### **Logging off users**

You can again use the system function "Logoff" to log off users in the runtime.

# **4 Simulating an HMI device and transferring data**

Using the simulator, you will test the behavior of your configuration on the configuration PC. In this manner, you can detect logical configuration errors early on, before production begins.

# **4.1 Simulating an HMI device**

### **WinCC Comfort/Advanced**

Proceed as follows to simulate your Comfort Panel under WinCC Comfort/Advanced:

- 1. Select your Comfort Panel in the Project tree (1).
- 2. Then click "Start simulation" in the function bar.

#### Figure 4-1

![](_page_65_Picture_9.jpeg)

The simulation starts in the foreground.

### **WinCC Unified**

Carry out the following steps to simulate your Unified Comfort Panel in WinCC Unified:

- 1. Select your Unified Comfort Panel in the Project tree (1).
- 2. Then click "Start simulation" in the function bar.

![](_page_65_Picture_15.jpeg)

3. Open the Google Chrome browser.

![](_page_66_Picture_2.jpeg)

#### **Note**

Additional information on which browser you can use can be found in the FAQ "Which browser can you use for SIMATIC WinCC Unified?"

<https://support.industry.siemens.com/cs/ww/en/view/109757952>

4. In the address bar, enter "https://[computer name]", in this case "https://winccunified".

![](_page_66_Picture_99.jpeg)

#### 5. Click on "WinCC Unified SCADA RT" to open the project.

![](_page_66_Picture_9.jpeg)

- 6. Enter the runtime user's "User Name" and "Password" and click "Sign in".
- 7. The simulation of the HMI device starts.

- **Note** The browser can also be started automatically as soon as you start the simulation. To do this, you must make the following settings:
	- 1. Open the "Settings" in TIA Portal.
	- 2. Under "Simulation", click "HMI simulation" in the navigation area.
	- 3. Uncheck the check box "Show "Load preview" dialog during download to simulation".

![](_page_67_Picture_192.jpeg)

#### **Restrictions in the simulation**

When using the simulation, as opposed to the Unified Comfort Panel runtime, there are differences with respect to the following screen objects:

- Trend view:
	- Display additional curve areas
	- Display the legend
- Alarm view:
	- Usable buttons in the icon bar
	- Filter options
- Faceplates:
	- Scaling for the JavaScript method "OpenFaceplateInPopup"
	- Arrangement of the faceplate containers for the JavaScript method "OpenFaceplateInPopup"
- Screen window:
	- "Adjust size" property
	- Transparency settings for the displayed screen
	- Scaling for the system function "OpenScreenInPopup"
- I/O field: Default view for data type Word and DWord
- Parameter set view: Default view for data type Word
- Browser:
	- S7 web server view
	- PDF file viewing
- **Note** Additional information on the limitations can be found in the application example "Image downloads for HMI operator devices" under chapter "1.2 Unified Comfort Panels image and readmes" in "Unified\_Comfort\_Panels\_Readme.zip".

<https://support.industry.siemens.com/cs/ww/en/view/109746530>

# **4.2 Downloading data to the HMI device**

There are various options with the Comfort Panels or Unified Comfort Panels for transmitting data (e.g. configuration) to the operator device. Table 4-1

![](_page_68_Picture_140.jpeg)

**Note** Which type of data transmission (e.g. updating the operating system, downloading a project) is supported by which channels can be referenced in the respective operating manual under:

> Comfort Panel: "Data transmission options" <https://support.industry.siemens.com/cs/ww/en/view/49313233/100221275915>

Unified Comfort Panel: "Transferring data" <https://support.industry.siemens.com/cs/ww/en/view/109779283/133075980555>

**Note** Additional information on offline transfers can be found in the application example "How with the TIA Portal do you transfer your project to your operator panel via a storage medium (USB stick, for example)?"

<https://support.industry.siemens.com/cs/ww/en/view/109740696>

# **5 Useful information**

# **5.1 SIMATIC HMI Option+ vs. WinCC Unified und Unified Comfort Panel**

SIMATIC HMI Option+ is an application for the SIMATIC HMI Comfort Panel which will grant you additional functions.

The following functions of SIMATIC HMI Option+ are contained by default in SIMATIC WinCC Unified and/or SIMATIC HMI Unified Comfort Panel:

• Display device- ad software-specific system information

**System function** 

- "ShowSoftwareVersion"
- Read/write network parameters from the runtime

### System function

- "GetIPV4Adress" / "SetIPV4Adress"
- "GetNetworkInterfaceState" / "SetNetworkInterfaceState"
- "GetDHCPState" / "SetDHCPState"
- Enable/disable interfaces

Control Panel

"Hardware Interfaces"

**Note** Further information about "SIMATIC HMI Option+" can be found in the application example of the same name at the link:

<https://support.industry.siemens.com/cs/ww/en/view/109754400>

# <span id="page-69-0"></span>**5.2 Data2Unified add-in**

The "Data2Unified" add-in offers you the ability to convert your configuration contents into a WinCC Unified configuration so that you do not have to recreate the contents of your previous configurations from scratch.

You can find additional information in the download "Data2Unified Add-in":

<https://support.industry.siemens.com/cs/ww/en/view/109770510>

# **6 Appendix**

# **6.1 Service and support**

#### **Industry Online Support**

Do you have any questions or need assistance?

Siemens Industry Online Support offers round the clock access to our entire service and support know-how and portfolio.

The Industry Online Support is the central address for information about our products, solutions and services.

Product information, manuals, downloads, FAQs, application examples and videos – all information is accessible with just a few mouse clicks: [support.industry.siemens.com](https://support.industry.siemens.com/)

#### **Technical Support**

The Technical Support of Siemens Industry provides you fast and competent support regarding all technical queries with numerous tailor-made offers – ranging from basic support to individual support contracts. Please send queries to Technical Support via Web form: [www.siemens.com/industry/supportrequest](http://www.siemens.com/industry/supportrequest)

# **SITRAIN – Training for Industry**

We support you with our globally available training courses for industry with practical experience, innovative learning methods and a concept that's tailored to the customer's specific needs.

For more information on our offered trainings and courses, as well as their locations and dates, refer to our web page: [www.siemens.com/sitrain](http://www.siemens.com/sitrain)

#### **Service offer**

Our range of services includes the following:

- Plant data services
- Spare parts services
- Repair services
- On-site and maintenance services
- Retrofitting and modernization services
- Service programs and contracts

You can find detailed information on our range of services in the service catalog web page:

[support.industry.siemens.com/cs/sc](https://support.industry.siemens.com/cs/sc)

#### **Industry Online Support app**

You will receive optimum support wherever you are with the "Siemens Industry Online Support" app. The app is available for Apple iOS, Android and Windows Phone:

[support.industry.siemens.com/cs/ww/en/sc/2067](https://support.industry.siemens.com/cs/ww/en/sc/2067)

# **6.2 Links and literature**

Table 6-1

![](_page_71_Picture_200.jpeg)

# **6.3 Change documentation**

Table 6-2

![](_page_71_Picture_201.jpeg)